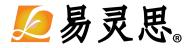

# **Edge Vision SoC User Guide**

UG-EVSOC-v4.2 June 2022 www.elitestek.com

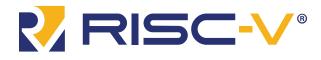

Copyright © 2022. All rights reserved. 易灵思, the 易灵思 logo, the 钛金系列 logo, Quantum, Trion, and Efinity are trademarks of 易灵思<sup>®</sup>. All other trademarks and service marks are the property of their respective owners. All specifications subject to change without notice.

# Contents

| Introduction                                                       | iv |
|--------------------------------------------------------------------|----|
| Chapter 1: Quick Start                                             | 5  |
| Installation                                                       | 5  |
| Install the Efinity $^{	extsf{w}}$ Software                        | 5  |
| Install the Edge Vision SoC                                        |    |
| Install the RISC-V SDK                                             |    |
| Install the Java JRE                                               |    |
| Set Up the Hardware                                                |    |
| Required Hardware                                                  |    |
| Set Up the Development Board                                       |    |
| Installing USB Drivers                                             |    |
| Program the Development Board                                      |    |
|                                                                    |    |
| Using Eclipse and OpenOCD                                          |    |
| Launch Eclipse                                                     |    |
| Set Up the Eclipse Workspace                                       |    |
| Create a New Project                                               |    |
| Import Project Settings (Optional)                                 |    |
| Build                                                              | 18 |
| Using a UART Terminal                                              |    |
| Run the Application with the OpenOCD Debugger                      | 20 |
| View the Results                                                   | 20 |
| Enable Debugging                                                   |    |
| Debug with the OpenOCD Debugger                                    |    |
| Using the Efinity <sup>®</sup> Debugger and OpenOCD Simultaneously |    |
| About the Board Specific Package                                   |    |
| Deploying the Application Binary                                   |    |
| Boot from a Flash Device                                           |    |
| Boot from the OpenOCD Debugger                                     |    |
|                                                                    |    |
| Copy a User Binary to Flash (Efinity Programmer)                   |    |
| Copy a User Binary to the Flash Device (2 Terminals)               |    |
| Chapter 2: Image Signal Processing Example Design                  |    |
| Sapphire RISC-V SoC                                                | 34 |
| DMA Controller                                                     |    |
| Video Capture and Pre-Processing                                   |    |
| Hardware Accelerator                                               |    |
| Post-Processing and Display                                        |    |
| Working with the Example                                           |    |
| Generating IP                                                      |    |
| Simulate                                                           |    |
| About the Software                                                 |    |
|                                                                    |    |
| Customizing the Firmware                                           |    |
| Grayscale and Sobel                                                |    |
| Grayscale, Sobel, and Dilation                                     |    |
| Grayscale, Sobel, and Erosion                                      |    |
| Using Your Own Hardware Accelerator                                |    |
| Slave Interface Changes                                            |    |
| DMA Controller Changes                                             |    |
| FIFO Changes                                                       | 45 |
| RISC-V Firmware Changes                                            | 45 |
| Flash Read and Write Software                                      |    |

| Writing to the Flash                                        | 47 |
|-------------------------------------------------------------|----|
| Reading from the Flash                                      | 47 |
| Customizing the Firmware                                    | 48 |
| Chapter 3: Dual-Camera Example Design                       | 49 |
| Sapphire RISC-V SoC                                         |    |
| DMA Controller                                              |    |
| Video Capture and Pre-Processing                            | 51 |
| Hardware Accelerator                                        | 52 |
| Post-Processing and Display                                 |    |
| Working with the Example                                    | 53 |
| About the Software                                          |    |
| Customizing the Firmware                                    |    |
| Using Your Own Hardware Accelerator                         | 56 |
| Chapter 4: Troubleshooting                                  | 57 |
| Error 0x80010135: Path too long (Windows)                   |    |
| OpenOCD Error: timed out while waiting for target halted    | 57 |
| Memory Test                                                 | 58 |
| OpenOCD error code (-1073741515)                            |    |
| OpenOCD Error: failed to reset FTDI device: LIBUSB_ERROR_IO |    |
| OpenOCD Error: no device found                              |    |
| OpenOCD Error: target 'fpga_spinal.cpu0' init failed        |    |
| Eclipse Fails to Launch with Exit Code 13                   | 61 |
| Efinity <sup>®</sup> Debugger Crashes when using OpenOCD    | 61 |
| Undefined Reference to 'cosf'                               |    |
| Eclipse Fails to Set UART in Terminal                       | 61 |
| Chapter 5: API Reference                                    |    |
| Control and Status Registers                                |    |
| GPIO API Calls                                              |    |
| I <sup>2</sup> C API Calls                                  |    |
| I/O API Calls                                               |    |
| Machine Timer API Calls                                     |    |
| PLIC API Calls                                              |    |
| SPI API Calls                                               |    |
| SPI Flash Memory API Calls                                  |    |
| UART API Calls                                              |    |
| Handling Interrupts                                         |    |
| Revision History                                            |    |

# Introduction

Artificial intelligence (AI) and vision at the edge is an emerging domain that spans a wide range of applications such as automotive, industrial vision, retail, and robotics. The 易灵思<sup>®</sup> Edge Vision SoC framework, which uses a soft RISC-V SoC, facilitates faster time-to-market for edge vision applications. The Edge Vision SoC framework supports crucial domain-specific embedded software functions, hardware accelerator modules, memory and I/O related interfaces, peripherals, and controllers.

The Edge Vision SoC framework uses Quantum accelerators to facilitate hardware/software partitioning and achieve the desired performance. Within this framework, 易灵思 provides example designs for specific functions, such as video processing, AI object detection, machine learning, multi-camera fusion, etc.

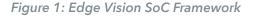

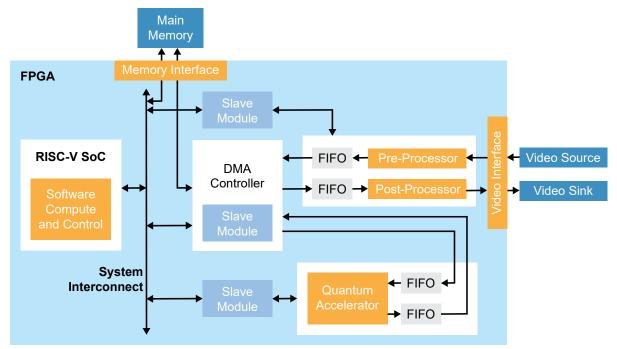

This user guide describes how to use example designs built with the Edge Vision SoC framework. These designs illustrate use cases for the framework, specifically, hardware/ software co-design for video processing. Additionally, the designs show how you can control the FPGA hardware using software, that is, you can enable different hardware acceleration functions by changing firmware in the RISC-V processor.

These designs present these concepts in the context of video filtering functions; however, you can use the same designs with your own hardware accelerator block instead of the provided filtering functions. The designs help you explore accelerating computationally intensive functions in hardware and using software to control that acceleration.

Chapter 1

# Quick Start

#### **Contents:**

- Installation
- Set Up the Hardware
- Using Eclipse and OpenOCD
- Deploying the Application Binary

# Installation

### Install the Efinity<sup>®</sup> Software

If you have not already done so, download the Efinity<sup>®</sup> software from the Support Center and install it. For installation instructions, refer to the Efinity Software Installation User Guide.

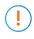

**Important:** To compile the projects described in this user guide, you must have the Efinity<sup>®</sup> software version 2021.2.323.2.18 or higher.

Warning: Do not use spaces or non-English characters in the Efinity path.

### Install the Edge Vision SoC

To install the edge vision SoC files:

- 1. Create a directory called **riscv** at the root level of your file system.
- 2. Unzip the files into the **riscv** directory.

The files are organized in this directory structure:

| Folder Name               | Description                                                                           | Board                                  |
|---------------------------|---------------------------------------------------------------------------------------|----------------------------------------|
| T120F324_640_480          | Image signal processing example design with 640x480 resolution project files          | Trion T120 BGA324<br>Development Board |
| T120F324_1280_720         | Image signal processing example design with 1280x720 resolution project files         | Trion T120 BGA324<br>Development Board |
| T120F324_1280_720_dualCam | Dual-camera example design with 1280x720 resolution project files                     | Trion T120 BGA324<br>Development Board |
| T120F576_640_480          | Image signal processing example design with 640x480 resolution project files          | Trion T120 BGA576<br>Development Board |
| T120F576_1280_720         | Image signal processing example design with 1280x720 resolution project files         | Trion T120 BGA576<br>Development Board |
| T120F576_1280_720_dualCam | Dual-camera example design with 1280x720 resolution project files                     | Trion T120 BGA576<br>Development Board |
| Ti60F225_dsi              | Image signal processing example design<br>Mini-DSI panel example design project files | 钛金系列 Ti60 F225<br>Development Board    |

Each project folder includes the following subfolders:

- embedded\_sw-sw files
- **sim**—Testbench files (not available in dual-camera examples)
- **source**—RTL source files
- **ip**—IP core project files

### Install the RISC-V SDK

#### To install the SDK:

- 1. Download the file riscv\_sdk\_windows-v<version>.zip or riscv\_sdk\_ubuntuv<version>.zip from the Support Center.
- 2. Create a directory for the SDK, such as c:\riscv-sdk (Windows) or home/my\_name/ riscv-sdk (Linux).
- **3.** Unzip the file into the directory you created. The complete SDK is distributed as compressed files. You do not need to run an installer.

#### Windows directory structure:

- SDK\_Windows
  - **eclipse**—Eclipse application.
  - **GNU MCU Eclipse**—Windows build tools.
  - openocd—OpenOCD debugger.
  - riscv-xpack-toolchain\_8.3.0-2.3\_windows—GCC compiler.
  - run\_eclipse.bat—Batch file that sets variables and launches Eclipse.
  - setup.bat—Batch file to set variables for running OpenOCD on the command line to flash the binary.

#### Ubuntu directory structure:

- SDK\_Ubuntu<version>
  - **eclipse**—Eclipse application.
  - openocd—OpenOCD debugger.
  - riscv-xpack-toolchain\_8.3.0-2.3\_linux—GCC compiler.
  - run\_eclipse.sh—Shell file that sets variables and launches Eclipse.
  - setup.sh—Shell file to set variables for running OpenOCD on the command line to flash the binary.

#### Install the Java JRE

To install the JRE:

i

- Download the 64-bit version of the JRE or JDK for your operating system from https://www.java.com/en/download/manual.jsp (Java 8 official release) https://developers.redhat.com/products/openjdk/download (OpenJDK 8 or 11) http://jdk.java.net/16/ (OpenJDK 16)
- 2. Follow the installation instructions on the web site to install the JRE.

**Note:** You need a 64-bit version of the Java JRE. If you use a 32-bit version, when you try to launch Eclipse you will get an error that Java quit with exit code 13.

# Set Up the Hardware

### Required Hardware

# Trion<sup>®</sup> T120 BGA576 Development Board and Trion<sup>®</sup> T120 BGA324 Development Board

#### The example designs use the following hardware from the

Trion<sup>®</sup> T120 BGA324 Development Kit or Trion<sup>®</sup> T120 BGA576 Development Kit:

- Trion<sup>®</sup> T120 BGA576 Development Board or Trion<sup>®</sup> T120 BGA324 Development Board
- Raspberry Pi Camera Connector Daughter Card
- MIPI and LVDS Expansion Daughter Card
- One Raspberry Pi v2 camera module
- One 15-pin flat cable
- Micro-USB cable
- 12 V power adapter

You also need the following hardware, which you provide yourself:

- USB-to-UART module
- 3 jumper wires
- Jumpers
- 1080p monitor with HDMI connector
- HDMI cable
- Computer with Efinity<sup>®</sup> software installed

For the Dual-Camera example design, you also need a second Raspberry Pi v2 camera module, Raspberry Pi Camera Connector Daughter Card, and 15-pin flat cable.

#### 钛金系列 Ti60 F225 Development Board

The example designs use the following hardware from the 钛金系列 Ti60 F225 Development Kit:

- 钛金系列 Ti60 F225 Development Board
- 1 Mini-DSI Panel Connector Daughter Card
- 1 Dual MIPI to DSI Converter Daughter Card
- 1 Dual Raspberry Pi Camera Connector Daughter Card
- 1 Raspberry Pi v2 camera module
- 1 Mini-DSI panel
- 1 15-pin flat cable
- 1 30-pin flat cable
- 1 USB type-C cable
- Universal AC to DC power adapter
- Jumpers

You also need the following hardware, which you provide yourself:

• Computer with Efinity<sup>®</sup> software installed

### Set Up the Development Board

The following figures show the hardware setup steps. If you have not already done so, attach standoffs to the board.

**Important:** Make sure that the development board is turned off before connecting any cards or cables.

### **Trion Development Boards**

Figure 2: Hardware Setup Trion® T120 BGA324 Development Board

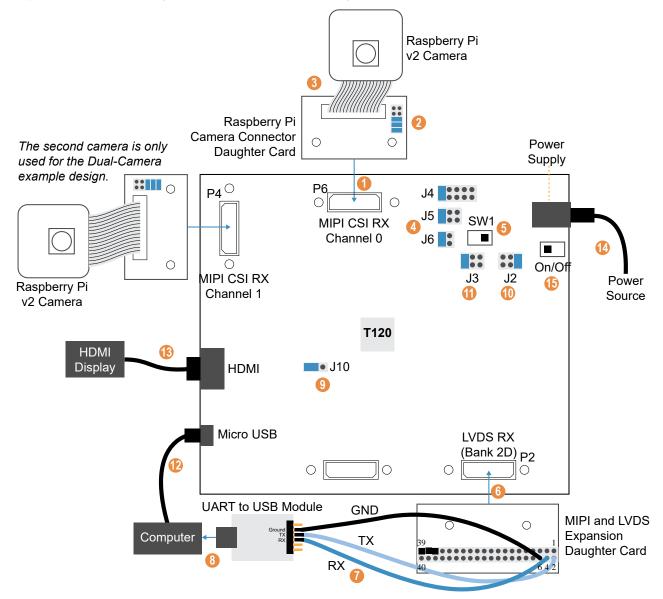

#### Figure 3: Hardware Setup Trion® T120 BGA576 Development Board

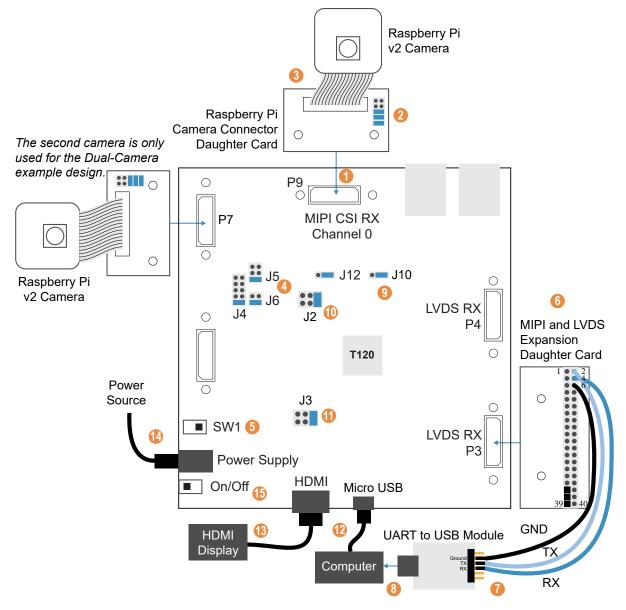

#### Set Up the Camera

- 1. Connect the Raspberry Pi Camera Connector Daughter Card to the board at P6.
- 2. On the daughter card, connect the following pins with jumpers: 1 2, 3 4, and 5 6.
- 3. Connect the Raspberry Pi v2 camera module to the daughter card using the 15-pin flat cable.
- 4. Connect jumpers to set the power sequence:
  - VSUP1 (J4)—Connect pins 9 10 (default)
  - VSUP2 (J5)—Connect pins 5 6 (default)
  - VSUP3 (J6)—Connect pins 3 4 (default)
- **5.** Slide SW1 to position 3, which enables the power up sequence circuit for the MIPI CSI-2 cameras.

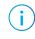

- **Note:** If you are using the Dual-Camera example design, set up the second camera by following steps 1 3 and connecting the daughter card to:
- P4 for Trion<sup>®</sup> T120 BGA324 Development Board
- P7 for Trion<sup>®</sup> T120 BGA576 Development Board

#### Set Up the UART Module

- 6. Connect the MIPI and LVDS Expansion Daughter Card to the board at:
  - P2 for Trion® T120 BGA324 Development Board
  - P3 for Trion® T120 BGA576 Development Board
- 7. Connect jumper wires to the daughter card and UART module:
  - RX to pin 4
  - TX to pin 2
  - GND to pin 6
- 8. Connect the UART module to your computer.

#### **Connect Cables and Jumpers**

9. On header J10, connect pins 2 - 3 with a jumper (default) to use the on-board oscillator.

10. On J2, connect pins 1 - 2 (default).

11. On J3, connect pins 5 - 6.

12. Connect a USB cable to the board and to your computer.

13. Connect an HDMI cable to the board and to your HDMI display.

14. Connect the 12 V power supply to the board connector and to a power source.

15. Turn on the board using the power switch.

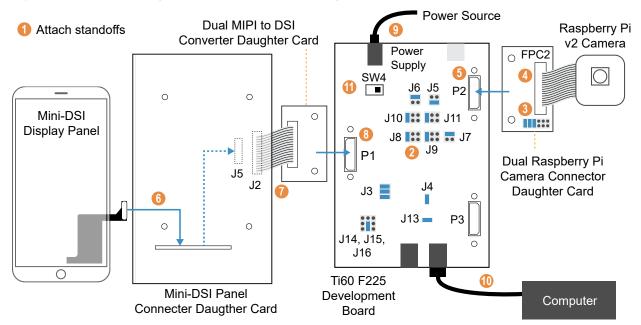

### 钛金系列 Development Boards

Figure 4: Hardware Setup 钛金系列 Ti60 F225 Development Board

1. Attach standoffs to the board if you have not already done so.

2. On the 钛金系列 Ti60 F225 Development Board, connect the following jump.

| Header | Net Name   | State   | Short Pins  |
|--------|------------|---------|-------------|
| J3     | VCC        | 0.95V   | 1 and 2     |
| J3     | VCC        | 0.95V   | 3 and 4     |
| J3     | VCC        | 0.95V   | 5 and 6     |
| J4     | VCCAUX     | 1.8V    | 1 and 2     |
| J5     | VCCIO33_TR | 3.3V    | 1 and 2     |
| J6     | VCCIO33_TL | 1.8V    | 3 and 4     |
| J7     | VCCIO33_BR | 1.8V    | 3 and 4     |
| J8     | VCCIO3A    | 1.2V    | 5 and 6     |
| J9     | VCCIO3B    | 1.2V    | 5 and 6     |
| J10    | VCCIO4A    | 1.2V    | 5 and 6     |
| J11    | VCCIO4B    | 1.2V    | 5 and 6     |
| J13    | SPI_ENA    | Short   | 1 and 2     |
| J14    | FX3_PMODE0 | Float   | Unconnected |
| J15    | FX3_PMODE1 | Pull-up | 1 and 2     |
| J16    | FX3_PMODE2 | Float   | Unconnected |

3. On the Raspberry Pi Camera Connector Daughter Card, connect the following pins with jumpers: 1 - 2, 3 - 4, and 5 - 6.

4. Connect the Raspberry Pi v2 camera module to the FPC2 connector of the Raspberry Pi Camera Connector Daughter Card using the 15-pin flat cable.

5. Connect the Raspberry Pi Camera Connector Daughter Card to the P2 header of the 钛金系列 Ti60 F225 Development Board. 6. Connect the Mini-DSI Display panel to header J5 of the Mini-DSI Panel Connector Daughter Card using the attached 48-pin flat cable.

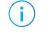

**Note:** Insert the Mini-DSI Display cable through the small opening to connect to header J5. The header is at the bottom of the board.

- 7. Connect connector J2 of Mini-DSI Panel Connector Daughter Card to connector J2 of Dual MIPI to DSI Converter Daughter Card using a flat cable.
- 8. Connect the Dual MIPI to DSI Converter Daughter Card to the P1 header of the 钛金系列 Ti60 F225 Development Board.
- 9. Ensure the board power switch is turned off, then connect the 12 V power cable to the board connector and to a power source.
- 10. Connect the USB header J12 to USB port of your computer.

11. Turn on the board's power switch.

#### Installing USB Drivers

易灵思 development boards have FTDI chips (FT232H, FT2232H, or FT4232H) to communicate with the USB port and other interfaces such as SPI, JTAG, or UART. These chips have separate channels for each interface. If you install a driver for each interface, each interface appears as a unique FTDI device. If you install a composite driver, all of the separate interfaces appear as a single composite device.

- Trion<sup>®</sup> T120 BGA324 Development Board—Install a composite driver for this board.
- Trion<sup>®</sup> T120 BGA576 Development Board—Install a composite driver for this board.
- 钛金系列 Ti60 F225 Development Board—Install separate drivers for interfaces 0 and 1.

When working with OpenOCD on Windows, you need to install the **libusbK** driver as described in the following sections.

**Note:** If you already installed the **libusb-win32** driver and want to use OpenOCD, uninstall **libusb-win32** and install **libusbK** instead.

#### Installing Drivers on Windows (钛金系列 Development Boards)

On Windows, you use software from Zadig to install drivers (zadig.akeo.ie). In the Zadig software, the interface names end with *(Interface N)*, where *N* is the channel number. To install the interface drivers in Windows:

- 1. Connect the board to your computer with the appropriate cable and power it up.
- 2. Download the Zadig software from zadig.akeo.ie. (You do not need to install it; simply run the downloaded executable.)
- 3. Run the Zadig software.

i

**Note:** To ensure that the USB driver is persistent across user sessions, run the Zadig software as administrator.

- 4. Choose Options > List All Devices.
- 5. Repeat the following steps for each interface. The interface names end with *(Interface N)*, where N is the channel number.
  - Select libusb-win32 or libusbK in the Driver drop-down list. (Do not choose WinUSB.)
  - Click Replace Driver.
- 6. Close the Zadig software.

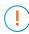

**Important: Install drivers for interfaces 0 and 1 only.** You do not need to install drivers for interfaces 2 and 3 because when you connect the 钛金系列 Ti60 F225 Development Board to your computer, Windows automatically installs a driver for them.

#### Installing Drivers on Windows (Trion Development Boards)

You use the Zadig software to install the driver, but instead of installing for separate interfaces, you install a composite driver.

- 1. Connect the board to your computer with the appropriate cable and power it up.
- 2. Download the Zadig software from zadig.akeo.ie. (You do not need to install it; simply run the downloaded executable.)
- 3. Run the Zadig software.

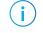

**Note:** To ensure that the USB driver is persistent across user sessions, run the Zadig software as administrator.

- 4. Choose Options > List All Devices.
- 5. Turn off Options > Ignore Hubs or Composite Parents.
- **6.** Select your development board.
- 7. Choose libusbK in the Driver drop-down list.
- 8. Click Replace Driver.
- 9. Close the Zadig software.

#### Installing Drivers on Linux (All Kits)

The following instructions explain how to install a USB driver for Linux operating systems.

- 1. Disconnect your board from your computer.
- 2. In a terminal, use these commands:

```
> sudo <installation directory>/bin/install_usb_driver.sh
> sudo udevadm control --reload-rules
```

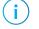

i

**Note:** If your board was connected to your computer before you executed these commands, you need to disconnect and re-connect it.

#### Program the Development Board

To use the example designs for the Edge Vision SoC framework, you must program the RTL design into the board.

Note: Efinity<sup>®</sup> projects are located in the efinity\_project directory.

- 1. There are two ways of obtaining the Edge Vision SoC framework bitstream:
  - Open the project (**.xml**) for the design you want to use, review it, and compile it in the Efinity<sup>®</sup> software.
  - Use the provided pre-compiled bitstream file, edge\_vision\_soc.hex in the efinity\_project directory.

**Note:** The provided bitstream file is compiled for SPI active configuration mode. Refer to the **Efinity Software User Guide** for more information about generating bitstreams for other configuration modes.

2. Use the Efinity<sup>®</sup> Programmer and SPI active mode to download the bitstream file to your board.

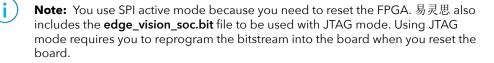

3. If you are using SPI active mode, 易灵思 recommends that you press the CRESET pushbutton on the development board to reset the FPGA. This reset ensures that the external memory initialization happens before the user application runs.

Learn more: Instructions on how to use the Efinity<sup>®</sup> software is available in the Support Center.

# Using Eclipse and OpenOCD

You use Eclipse to manage your software projects and OpenOCD for debugging. The following sections explain how to set up your Eclipse environment, create a project and build it. Additionally, this section walks you through how to set up the OpenOCD debugger for use with the Sapphire SoC.

Note: The instructions in this user guide assume you are using the RISC-V SDK v1.4 or higher.

#### Launch Eclipse

The RISC-V SDK includes the **run\_eclipse.bat** file (Windows) or **run\_eclipse.sh** file (Linux) that adds executables to your path, sets up environment variables for the Sapphire BSP, and launches Eclipse. Always use this executable to launch Eclipse; do not launch Eclipse directly.

Follow these steps to launch Eclipse:

- 1. Launch Eclipse using the run\_eclipse.bat file (Windows) or run\_eclipse.sh file.
- 2. The launch script prompts you to select your SoC. Type 1 for Sapphire and press enter.
- 3. If this is the first time you are running Eclipse, create a new workspace that points to .../<project>/embedded\_sw/SapphireSoc. Otherwise, choose File > Switch Workspace > Other to choose an existing workspace directory and click Launch.

**Note:** 易灵思 provides several RISC-V SoCs. Using the top-level SoC directory as your workspace means that you can explore more than one SoC by simply switching workspaces.

### Set Up the Eclipse Workspace

When you first start working with the Sapphire SoC, you need to configure your Eclipse workspace and environment. Setting up a global development environment for your workspace means you can store all of your RISC-V software code in the same place and you can set global environment variables that apply to all software projects in your workspace.

1. Create your workspace environment variables; these variables apply to all projects in your workspace. Choose Window > Preferences to open the Preferences window.

| Preferences                                                |   |                      |                                                     | — 🗆 X                                   |
|------------------------------------------------------------|---|----------------------|-----------------------------------------------------|-----------------------------------------|
| type filter text                                           |   | Environment          |                                                     | <-> <-> <-> <-> <-> <-> <-> <-> <-> <-> |
| > General<br>✔ C/C++                                       | ^ | Environment variable | s to set                                            | 3 Add                                   |
| Appearance<br>Arduino                                      |   | Variable             | Value                                               | Select                                  |
| > Autotools                                                |   | DEBUG                | no                                                  | Sciection                               |
| ● Autotools                                                |   | DEBUG_0G             | no                                                  | Edit                                    |
| Build Targets<br>Build Variables<br>Console<br>Environment |   |                      | to native environment<br>vironment with specified o | Delete Undefine                         |
| Logging > Makefile Editor <                                | ¥ |                      | '                                                   | Restore Defaults Apply                  |
| ? 卢 🖌 🔘                                                    |   |                      |                                                     | 4 Apply and Close Cancel                |

- 2. In the left navigation menu, click C/C + + > Build > Environment.
- 3. Click Add and add the following environment variables:

| Variable | Value | Description                                        |  |
|----------|-------|----------------------------------------------------|--|
| DEBUG    | no    | Enables or disables debug mode.                    |  |
|          |       | no: Debugging is turned off                        |  |
|          |       | yes: Debugging is enabled                          |  |
| DEBUG_OG | no    | Enables or disables optimization during debugging. |  |
|          |       | Use an uppercase letter O not a zero.              |  |

4. Click Apply and Close.

### Create a New Project

**Note:** The following steps use the evsoc\_ispExample as an example to explain the steps to create a new project. You can refer to these steps to import and build other EVSoC code examples provided.

In this step you create a new project from the **evsoc\_ispExample** code example.

Note: You can skip steps 1 to 3 if you have already launch Eclipse and set up the Eclipse workspace.

1. Launch Eclipse.

i

- 2. Select the Sapphire workspace if it is not open by default.
- 3. Make sure you are in the C/C + + perspective.

Import the **evsoc\_ispExample** example:

- 4. Choose File > New > Makefile Project with Existing Code.
- 5. Click Browse next to Existing Code Location.
- 6. Browse to the software/evsoc/evsoc\_ispExample directory and click Select Folder.
- 7. Select < none> in the Toolchain for Indexer Settings box.
- 8. Click Finish.

### Import Project Settings (Optional)

易灵思 provides a C/C++ project settings file that defines the include paths and symbols for the C code. Importing these settings into your project lets you explore and jump through the code easily.

**Note:** You are not required to import the project settings to build. These settings simply make it easier for you to write and debug code.

To import the settings:

- 1. Choose File > Import to open the Import wizard.
- 2. Expand C/C++.
- 3. Choose C/C + + > C/C + + Project Settings.
- 4. Click Next.
- 5. Click Browse next to the Settings file box.
- 6. Browse to one of the following files and click Open:

| Option  | Description                                                                                    |
|---------|------------------------------------------------------------------------------------------------|
| Windows | \ <project>\embedded_sw\SapphireSoc\config\project_settings_soc.xml</project>                  |
| Linux   | / <project>/embedded_sw/<br/>SapphireSoc/config_linux/project_settings_soc_linux.xml</project> |

- 7. In the Select Project box, select the project name(s) for which you want to import the settings.
- 8. Click Finish.

Eclipse creates a new folder in your project named **Includes**, which contains all of the files the project uses.

After you import the settings, clean your project (**Project** > **Clean**) and then build (**Project** > **Build Project**). The build process indexes all of the files so they are linked in your project.

#### Build

Choose **Project** > **Build Project** or click the Build Project toolbar button.

The **makefile** builds the project and generates these files in the **build** directory:

- **evsoc\_ispExample.asm**—Assembly language file for the firmware.
- **evsoc\_ispExample.bin**—Download this file to the flash device on your board using OpenOCD. When you turn the board on, the SoC loads the application into the RISC-V processor and executes it.
- evsoc\_ispExample.elf—Use this file when debugging with the OpenOCD debugger.
- **evsoc\_ispExample.hex**—Hex file for the firmware. (Do not use it to program the FPGA.)
- evsoc\_ispExample.map—Contains the SoC address map.

### Using a UART Terminal

When working with the Image Signal Processing design in Eclipse, it is helpful to have a Telnet terminal open to send commands and view messages via the UART interface. The following sections explain how to enable Telnet in Windows and how to open a UART terminal.

#### **Enable Telnet on Windows**

Windows does not have telnet turned on by default. Follow these instructions to enable it:

- 1. Type telnet in the Windows search box.
- 2. Click Turn Windows features on or off (Control panel). The Windows Features dialog box opens.
- 3. Scroll down to Telnet Client and click the checkbox.
- 4. Click OK. Windows enables telnet.
- 5. Click Close.

#### **Open a Terminal**

You can use any terminal program, such as Putty, termite, or the built-in Eclipse terminal, to connect to the UART. These instructions explain how to use the Eclipse terminal; the others are similar.

1. In Eclipse, choose Window > Show View > Terminal. The Terminal tab opens.

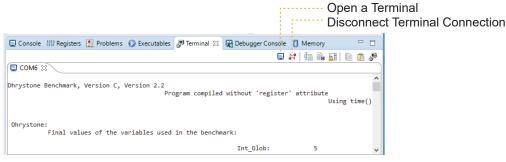

- 2. Click the Open a Terminal button.
- 3. In the Launch Terminal dialog box, enter these settings:

| Option          | Setting                                                 |
|-----------------|---------------------------------------------------------|
| Choose terminal | Serial Terminal                                         |
| Serial port     | COMn (Windows) or ttyUSBn (Linux)                       |
|                 | where <i>n</i> is the port number for your UART module. |
| Baud rate       | 115200                                                  |
| Data size       | 8                                                       |
| Parity          | None                                                    |
| Stop bits       | 1                                                       |
| Encoding        | Default (ISO-8859-1)                                    |

- 4. Click OK. The terminal opens a connection to the UART.
- 5. Run your application. Messages are printed in the terminal.
- 6. When you are finished using the application, click the Disconnect Terminal Connection button.

### Run the Application with the OpenOCD Debugger

With the development board programmed and the software built, you are ready to configure the OpenOCD debugger and run the application binary. These instructions use the **evsoc\_ispExample** example to explain the steps required.

#### **Import the Run Configuration**

To simplify the run steps, the Sapphire SoC includes a run configuration that you import.

- 1. Right-click the evsoc ispExample project name and choose Import.
- 2. In the Import dialog box, choose Run/Debug > Launch Configurations.
- 3. Click Next. The Import Launch Configurations dialog box opens.
- 4. Browse to the following directory and click OK:

| Option  | Description                                                |  |
|---------|------------------------------------------------------------|--|
| Windows | / <project>\embedded_sw\SapphireSoc\config</project>       |  |
| Linux   | \ <project>\embedded_sw/SapphireSoc/config_linux</project> |  |

- 5. Check the box next to config (Windows) or config\_linux (Linux).
- 6. Click Finish.
- 7. Right-click the evsoc\_ispExample project name and choose Run As > Run Configurations.
- 8. Choose GDB OpenOCD Debugging > default (Trion FPGAs) or default\_ti (钛金系列 FPGAs).
- 9. Enter evsoc\_ispExample in the Project box.
- 10. Enter build\evsoc\_ispExample.elf in the C/C++ Application box.
- 11. Windows only: you need to change the path to the cpu0.yaml file:
  - a. Click the Debugger tab.
  - **b.** In the **Config options** box, change \${workspace\_loc} to the full path to the **SapphireSoc** directory.

Note: For the cpu0.yaml path, make sure to use \\ as the directory separator because the first slash escapes the second one. For example, use:
 ...\\<project>\\embedded\_sw\\SapphireSoc\\cpu0.yaml

#### 12. Click Run.

### View the Results

With the board programmed and the firmware downloaded to the RISC-V processor, you should see RGB video displayed on the display.

### Enable Debugging

If you chose **OpenOCD Debug Mode** > **Turn On by default** when you configured the SoC, debugging is turned on and you can skip the instructions in this topic.

If you chose **OpenOCD Debug Mode** > **Turn Off by default** when you configured the SoC, debugging is turned off. Add the environment variables as described in **Set Global Environment Variables** and then change the variables as needed.

- To run the program for normal operation, keep **DEBUG** set to no.
- To debug with the OpenOCD debugger, set **DEBUG** to yes.

In debug mode, the program suspends operation after loading so that you can set breakpoints or perform debug tasks.

To change the debug settings for your project, right-click the project name evsoc\_ispExample in the Project Explorer and choose Properties from the pop-up menu.

- 1. Expand C/C + + Build.
- 2. Click C/C++ Build > Environment.
- 3. Click the **Debug** variable.
- 4. Click Edit.
- 5. Change the Value to yes.
- 6. Click OK.
- 7. Click Apply and Close.

**Important:** When you change the debug value for a project you previously built, you must clean the project (**Project** > **Clean**) before building again. Otherwise, Eclipse gives a message in the Console that there is Nothing to be done for 'all'

### Debug with the OpenOCD Debugger

In addition to running the application binary, you can debug using with the OpenOCD debugger. The following instructions use the **evsoc\_ispExample** example to explain the steps required.

#### Import the Debug Configuration

To simplify the debugging steps, the Sapphire SoC includes a debug configuration that you import.

**Note:** If you have already imported the launch configuration described in **Import the Run Configuration** on page 20, you only need to perform steps 7 and 12 to debug.

- 1. Right-click the evsoc\_ispExample project name and choose Import.
- 2. In the Import dialog box, choose Run/Debug > Launch Configurations.
- 3. Click Next. The Import Launch Configurations dialog box opens.
- 4. Browse to the following directory and click OK:

| Option  | Description                                                |  |
|---------|------------------------------------------------------------|--|
| Windows | / <project>\embedded_sw\SapphireSoc\config</project>       |  |
| Linux   | \ <project>\embedded_sw/SapphireSoc/config_linux</project> |  |

- 5. Check the box next to config (Windows) or config\_linux (Linux).
- 6. Click Finish.
- 7. Right-click the evsoc\_ispExample project name and choose Debug As > Debug Configurations.
- 8. Enter evsoc\_ispExample in the Project box.
- 9. Enter build\evsoc ispExample.elf in the C/C++ Application box.
- 10. *Windows only:* you need to change the path to the **cpu0.yaml** file:
  - a. Click the Debugger tab.
  - **b.** In the **Config options** box, change \${workspace\_loc} to the full path to the **soc\_sw** directory.

**Note:** For the **cpu0.yaml** path, make sure to use **\\** as the directory separator because the first slash escapes the second one. For example, use: ...\**<project>\\embedded\_sw\\SapphireSoc** 

#### 11. Click Debug.

i

**Note:** When you click **Debug**, the debugger sends a soft reset to the SoC, and then writes the user binary file to logical address 0x0000\_1000, which is the starting address of the external memory. The Sapphire SoC then jumps to logical address 0x0000\_1000 to execute the user binary.

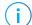

Note: If Eclipse prompts you to switch to the Debug Perspective, click Switch.

#### Debug

After you click **Debug** in the Debug Configuration window, the OpenOCD server starts, connects to the target, starts the gdb client, downloads the application, and starts the debugging session. Messages and a list of VexRiscv registers display in the **Console**. The **main.c** file opens so you can debug each step.

- 1. Click the Resume button or press F8 to resume code operation.
- 2. Click Step Over (F6) to do a single step over one source instruction.
- 3. Click Step Into (F5) to do a single step into the next function called.
- 4. Click Step Return (F7) to do a single step out of the current function.
- 5. Double-click in the bar to the left of the source code to set a breakpoint. Double-click a breakpoint to remove it.
- 6. Click the Registers tab to inspect the processor's registers.
- 7. Click the Memory tab to inspect the memory contents.
- 8. Click the Suspend button to stop the code operation.
- 9. When you finish debugging, click Terminate to disconnect the OpenOCD debugger.

Figure 5: Perform Debugging

|                                                                         |                                                   | rminate                       |                | tep Into                              |                         |                  |
|-------------------------------------------------------------------------|---------------------------------------------------|-------------------------------|----------------|---------------------------------------|-------------------------|------------------|
|                                                                         |                                                   | Suspend                       | 5              | tep Over                              |                         |                  |
| riscv-workspace - blinkAndEchoJade05/src/main.c - Ec                    | lipse IDE                                         | Resume                        | S              | tep Returr                            | י ו                     |                  |
| File Edit Source Refactor Navigate Search Proje                         | ct Run Window Help                                |                               |                |                                       | -                       |                  |
| 🔦 🔯 📕 🎋 Debug 🗸 🔽 bl                                                    | nkAndEchoJade05 Default 🛛 🗸 🌼 📑 🖛 🔚               | ) 🕼   📾 i 🕒 i 🗙   🕪 🕕 🛑       | N 3. 5. R i⇒ = | 5 🗷   🕹 🐂 🚸                           | - <b>0</b> - <b>4</b> - | 😕 🗁 🔗 🔻          |
| 🍠 🛊 👰 = 🏹 = 🏷 🗢 = 🔿 = 📑                                                 |                                                   |                               |                |                                       | C                       | 、 😰 🔤 🎋          |
| 🗱 Debug 🔀 🏠 Project Explorer 🛛 🗖 🗖                                      | c (gdb[2].proc[42000].threadGroup[i1],gdb[2].proc | 🔀 main.c 🔀 📆 machi            | neTimer.h 🗖 🗖  | (x)=V 🔀 💁 🚱                           | E 🛋 M 🔤 D               | ⊼ρ = □           |
| 🖻 🔆 i> 🖇                                                                | <pre>2 1 #include <stdint.h></stdint.h></pre>     |                               | ^              |                                       | <b>∦</b> ⇒te            | E 📫 🛃 🕴          |
| ✓ C blinkAndEchoJade05 Default [GDB OpenOCD Debu                        | 2<br>3 #includebsp.h.                             |                               |                | Name 1                                | Туре                    | Value            |
| ✓ P blinkAndEcho.elf                                                    | <pre>2 4 #include "gpio.h"</pre>                  |                               |                | (x)= usec u                           | 132                     | 100000           |
| ✓ Inread #1 (Suspended : Signal : SIGINT:Interr                         | 9 5 #include_"uart.h"<br>6                        |                               |                | (x)= usec@entry u                     | 132                     | 100000           |
| machineTimer_uDelay() at machineTimer<br>main() at main.c:27 0xf90001ec | 7 #ifdef SPINAL SIM                               |                               |                |                                       | 132                     | 5000000          |
| main() at main.c.27 0x19000 rec     penocd.exe                          | 8 #define LOOP_UDELAY 100                         |                               |                |                                       | 132                     | 5000000          |
| riscv64-unknown-elf-gdb.exe                                             | 9 #else<br>10 #define LOOP UDELAY 100000          |                               |                |                                       | 132                     | 4160782336       |
| <b></b>                                                                 | 10 #define LOOP_ODELAY 100000<br>11 #endif        |                               |                | (×)= reg@entry u<br>(×)= mTimePerUs u | 132                     | 4160782336<br>50 |
|                                                                         | 12                                                |                               |                |                                       | 132                     | 2807908357       |
| Double-Click to                                                         | 13⊖ void main() {<br>14 bsp init();               |                               |                | 69- mm                                | JJL                     | 2001300331       |
|                                                                         | 15                                                |                               | -              |                                       |                         |                  |
| Set Breakpoint                                                          | 216 gpio_setOutputEnable(BSP_LED_GF               | PIO, BSP_LED_MASK);           | -              |                                       |                         |                  |
| •                                                                       | <pre>a17 gpio_setOutput(BSP_LED_GPIO, 0) 18</pre> | (00000000);                   | -              |                                       |                         |                  |
|                                                                         | 10<br>uart_write(BSP_UART_TERMINAL,               | ·!·);                         | -              | < .                                   |                         | >                |
|                                                                         | <                                                 |                               | >              | <                                     |                         | >                |
|                                                                         | 📮 Console 🐹 👭 Registers 📳 Problems 👔 E            | racutablar 🔲 Dabuggar Concola | Mamony 📕       | × 🔆 🖻 🖬 🖻                             | e 🖲 🔫 🖻                 |                  |
|                                                                         |                                                   | 10                            | i Menory       | •• 36   EX 88 ⊡~                      |                         | · 🛄 · 🗳          |
| Console                                                                 | 698) mepc (/32)                                   | ing] openoca.exe              |                |                                       |                         |                  |
| C0113016                                                                | (899) mcause (/32) Register                       | a Tab I                       | Memory         |                                       |                         |                  |
|                                                                         | (500) metur (752)                                 | 5 160 1                       | 5              |                                       |                         |                  |
|                                                                         | (901) mip (/32)<br>(1985) mtohost (/32)           |                               | Tab            |                                       |                         | ~                |
| < >                                                                     | <                                                 |                               |                |                                       |                         | >                |
|                                                                         | Writable Smar                                     | lnsert 8 : 24 : 116           | 112M of 256M   | m i                                   |                         |                  |
|                                                                         |                                                   |                               |                |                                       |                         |                  |

**Learn more:** For more information on debugging with Eclipse, refer to **Running and debugging projects** in the Eclipse documentation.

## Using the Efinity<sup>®</sup> Debugger and OpenOCD Simultaneously

The Efinity<sup>®</sup> Debugger uses the hard JTAG TAP interface. Out of the box, the Edge Vision SoC Framework also uses the hard JTAG TAP interface for OpenOCD. If you try to use the same USB connection to the development board for both applications at the same time, they will conflict.

To solve this problem, you need to modify the RTL design to use a soft JTAG block to handle the OpenOCD JTAG communication. With this method, you use an FTDI chip cable to connect the board to your computer (the Efinity<sup>®</sup> Debugger uses the USB cable).

**Note:** 易灵思 recommends you use the C232HM-DDHSL-0 FTDI chip cable rather than a JTAG mini-module because the Edge Vision SoC includes the debug configuration file for the cable.

To use the two debuggers simultaneously:

- 1. Open the Efinity project you want to use.
- 2. Open the edge\_vision\_soc.v file.
- 3. Add the following line before the edge vision soc module declaration:

`define SOFT TAP

i

i

- 4. Save and close the edge\_vision\_soc.v file.
- 5. Regenerate the Sapphire IP with Soft Debug Tap parameter enabled.
- 6. Open the Interface Designer and make these changes:
  - a. Remove the JTAG User Tap block.
  - **b.** Create these GPIO blocks for the soft JTAG pins:
    - io\_jtag\_tck—Configure as input; enable Schmitt trigger.
    - io\_jtag\_tdi—Configure as input.
    - io\_jtag\_tdo—Configure as output.
    - io jtag tms—Configure as input.

Note: Make sure that the instance names and pin names match the soft JTAG I/O ports in the edge\_vision\_soc module in the edge\_vision\_soc.v file (toplevel RTL).

c. In the Resource Assigner, assign the soft JTAG ports to the I/O pins you want to use. For example, for the Trion<sup>®</sup> T120 BGA324 Development Board, you can use these resource assignments, which are connected to header J11:

| Signal      | Resource    | J11 Pin |
|-------------|-------------|---------|
| io_jtag_tck | GPIOR_168   | 7       |
| io_jtag_tdi | GPIOT_RXP18 | 3       |
| io_jtag_tdo | GPIOT_RXN18 | 5       |
| io_jtag_tms | GPIOT_RXN14 | 11      |

**Note:** When using the C232HM-DDHSL-0 FTDI chip cable, make sure that the assigned I/O pins use the 3.3V I/O standard and the I/O pin you assign for io\_jtag\_tck supports Schmitt Trigger.

- d. Check the design to ensure that you have connected everything correctly. The Interface Designer issues warnings or error messages if it finds design issues.
- e. Save and exit the Interface Designer.
- 7. Add a Virtual I/O or Logic Analyzer core to your design. For instructions, refer to the Debugging chaper in the Efinity Software User Guide.

- 8. Compile the design.
- 9. Download the resulting bitstream file to your board using the Efinity<sup>®</sup> Programmer and a USB cable connected to the board.
- 10. Connect the cable to your board using the following figure as a guide. For example, for the Trion® T120 BGA324 Development Board, you can connect ground to pin 9 on header J11.

Figure 6: Connecting the C232HM-DDHSL-0 Cable

|                                                                    | 5                         | USB<br>Connector             |
|--------------------------------------------------------------------|---------------------------|------------------------------|
| TCK TDI TDO TMS                                                    | GND Connect to            |                              |
| Connect to GPIO pins<br>you assigned in the<br>Interface Designer. | Ground Pin                |                              |
| (i) Note: If you h                                                 | nave not already done so, | install the driver for the F |

**Note:** If you have not already done so, install the driver for the FTDI cable as described in **Installing USB Drivers**.

- 11. Open your Eclipse project.
- 12. Run or debug the software with the OpenOCD debugger using the default\_softTap launch configuration. Refer to Debug with the OpenOCD Debugger for complete instructions.
- 13. Open the Efinity<sup>®</sup> Debugger to perform hardware debugging.

### About the Board Specific Package

The board specific package (BSP) defines the address map and aligns with the Sapphire SoC hardware address map. The BSP files are located in the **bsp/efinix/EfxSapphireSoC** subdirectory.

| File or Directory    | Description                                         |  |  |  |
|----------------------|-----------------------------------------------------|--|--|--|
| арр                  | Files used by the example software and bootloader.  |  |  |  |
| include\soc.mk       | Supported instruction set.                          |  |  |  |
| include\soc.h        | Defines the system frequency and address map.       |  |  |  |
| linker\default.ld    | Linker script for the main memory address and size. |  |  |  |
| linker\bootloader.ld | Linker script for the bootloader address and size.  |  |  |  |
| openocd              | OpenOCD configuration files.                        |  |  |  |

Table 1: BSP Files

# Deploying the Application Binary

You can deploy the application binary in two ways:

- Boot using the OpenOCD debugger
- Boot from a flash device

This section explains the steps to boot from flash device. The steps to boot using OpenOCD debugger are explained in Import the Run Configuration on page 20.

**Note:** The settings in the linker prevent user access to the external memory address. This setting allows the embedded bootloader to work properly during a system reset after the user binary is executed but the FPGA is not reconfigured.

### Boot from a Flash Device

When the FPGA boots up, the Sapphire SoC copies your binary application file from a SPI flash device to the external memory module, and then begins execution. The SPI flash binary address starts at 0x0038 0000.

To boot from a SPI flash device:

i.

- 1. Power up your board. The FPGA loads the configuration image from the on-board flash device.
- 2. When configuration completes, the bootloader begins cloning a 124 KByte user binary file from the flash device at physical address 0x0038\_0000 to an off-chip DRAM logical address of 0x0000 1000.

**Note:** It takes ~300 ms to clone a 124 KByte user binary (this is the default size).

3. The Sapphire SoC jumps to logical address 0x0000 1000 to execute the user binary.

#### Boot from the OpenOCD Debugger

To boot from the OpenOCD debugger:

- 1. Power up your board. The FPGA loads the configuration image from the on-board flash device.
- 2. Launch Eclipse and set up the debug environment for your project.
- 3. The user binary is suspended on boot up. Click the Resume button to start the program.

Note: Refer to Debug with the OpenOCD Debugger for complete instructions.

### Copy a User Binary to Flash (Efinity Programmer)

To boot from a flash device, you need to copy the application binary to the flash. If you want to store the binary in the same flash device that holds the FPGA bitstream, you can simply combine the two files and download the combined file to the flash device with the Efinity Programmer.

- 1. Open the Efinity Programmer.
- 2. Click the Combine Multiple Image Files button.
- 3. Choose Mode > Generic Image Combination.
- 4. Enter a name for the combined file in Output File.
- 5. Click the Add Image button. The Open Image File dialog box opens.
- 6. Browse to the bitstream file, select it, and click Open.
- 7. Click the Add Image button a second time.
- 8. Browse to the RISC-V application binary file, select it, and click Open.
- 9. Specify the Flash Address as follows:

| File                      | Address    |
|---------------------------|------------|
| Bitstream                 | 0×0000000  |
| RISC-V application binary | 0x00380000 |

#### Figure 7: Combining a Bitstream and RISC-V Application Binary

| Combine Multiple                                                                                                  | e Image Files                               |             | ×             |  |
|----------------------------------------------------------------------------------------------------|---------------------------------------------|-------------|---------------|--|
| Mode     Generic Image Combination       Output File     Combined.hex       Output Directory     C\Efinity\2021.1 |                                             |             |               |  |
| Flash Addres           1         0x00000000           2         0x003800000                                       | ss Flash Length<br>0x000c0685<br>0x000024fa |             | of<br>of<br>▲ |  |
|                                                                                                    |                                             | Close Apply | у             |  |

- Click Apply. The software creates the combined .hex file in the specified Output Directory (the default is the project outflow directory).
- 11. Program the flash with the .hex file using Programming Mode > SPI Active.
- **12.** Reset the FPGA or power cycle the board.

### Copy a User Binary to the Flash Device (2 Terminals)

To boot from a flash device, you need to copy the binary to the device. These instructions describe how to use two command prompts or terminals to flash the user binary file.

Note: If you want to store the binary in the same flash device that holds the FPGA bitstream, refer to Copy a User Binary to Flash (Efinity Programmer) on page 27 instead.

You use two command prompts or terminals:

- The first terminal opens an OpenOCD connection to the SoC.
- The second connects to the first terminal to write to the flash.

i

**Important:** If you are using the OpenOCD debugger in Eclipse, terminate any debug processes before attempting to flash the memory.

#### Set Up Terminal 1

- 1. Open a Windows command prompt or Linux shell.
- 2. Change to SDK\_Windows or SDK\_Ubuntu.
- 3. Execute the setup.bat (Windows) or setup.sh (Linux) script.
- 4. Change to the directory that has the **cpu0.yaml** file.
- 5. Type the following commands to set up the OpenOCD server: Windows:

```
openocd.exe -f bsp\efinix\EfxSapphireSoc\openocd\ftdi.cfg
  -c "set CPU0_YAML cpu0.yaml"
  -f bsp\efinix\EfxSapphireSoc\openocd\flash.cfg
```

Linux:

```
openocd -f bsp/efinix/EfxSapphireSoc/openocd/ftdi.cfg
-c "set CPU0_YAML cpu0.yaml"
-f bsp/efinix/EfxSapphireSoc/openocd/flash.cfg
```

The OpenOCD server connects and begins listening on port 4444.

#### Set Up Terminal 2

- 1. Open a second command prompt or shell.
- 2. Enable telnet if it is not turned on. Turn on telnet (Windows)
- 3. Open a telnet local host on port 4444 with the command telnet localhost 4444.
- 4. In the OpenOCD shell or command prompt, use the following command to flash the user binary file:

flash write image erase unlock <path>/<filename>.bin 0x380000

Where *< path >* is the full, absolute path to the **.bin** file.

**Note:** For Windows, use \\ as the directory separators.

### **Close Terminals**

When you finish:

Ļ

- Type exit in terminal 2 to close the telnet session.
- Type Ctrl+C in terminal 1 to close the OpenOCD session.

**Important:** OpenOCD cannot be running in Eclipse when you are using it in a terminal. If you try to run both at the same time, the application will crash or hang. Always close the terminals when you are done flashing the binary.

### Reset the FPGA

Press the reset button on the development board:

- Trion development boards—SW2
- 钛金系列 development boards—SW3

# Image Signal Processing Example Design

#### **Contents:**

- Sapphire RISC-V SoC
- DMA Controller
- Video Capture and Pre-Processing
- Hardware Accelerator
- Post-Processing and Display
- Working with the Example
- Simulate
- About the Software
- Customizing the Firmware
- Using Your Own Hardware Accelerator
- Flash Read and Write Software

So you can get started easily with the Image Signal Processing example design, 易灵思 provides RTL designs targeting the following development boards:

- Trion<sup>®</sup> T120 BGA324 Development Board
- Trion<sup>®</sup> T120 BGA576 Development Board
- 钛金系列 Ti60 F225 Development Board

In this design, the Hardware Accelerator demonstrates how you can use software (RISC-V firmware) to control the FPGA hardware (acceleration functions).

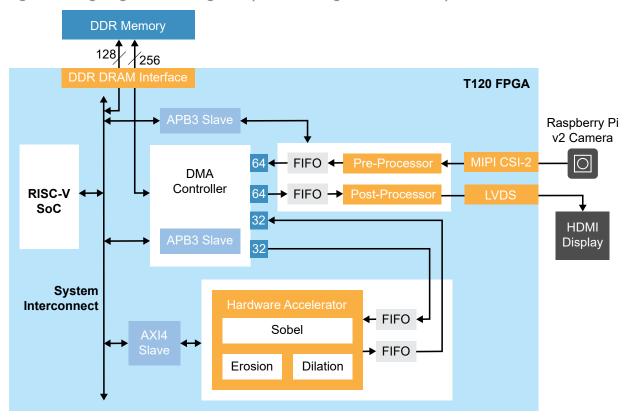

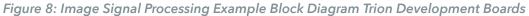

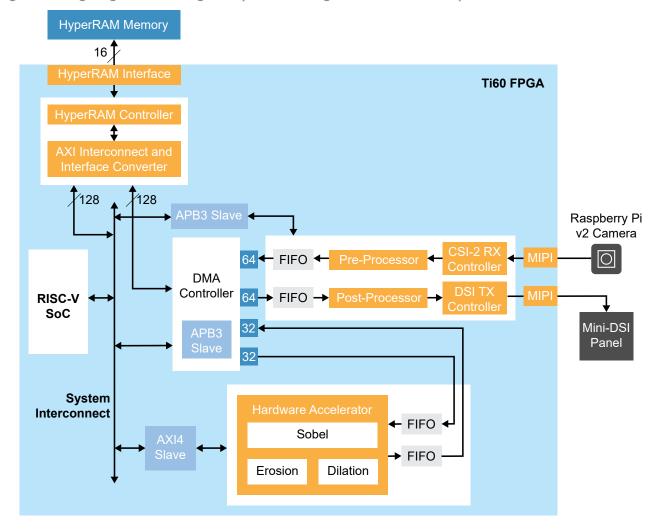

Figure 9: Image Signal Processing Example Block Diagram 钛金系列 Development Boards

### Trion® T120 BGA324 Development Kit Design Resource Utilization

The following table shows the resources used for each block as compiled in the Efinity<sup>®</sup> software v2021.1. Overall, the designs use:

- *640 x 480 project*—33,446 logic elements (LEs)
- 1280 x 720 project—34,633 LEs

| Block                | Flipflops | Adders | LUTs   | Memory<br>Blocks | Multipliers |
|----------------------|-----------|--------|--------|------------------|-------------|
| Complete Design      | 16,372    | 2,543  | 24,356 | 192              | 4           |
| RISC-V SoC           | 7,156     | 534    | 6,400  | 54               | 4           |
| DMA Controller       | 7,553     | 1,106  | 15,967 | 92               | 0           |
| Camera controls      | 764       | 691    | 1,035  | 22               | 0           |
| Display controls     | 171       | 13     | 219    | 10               | 0           |
| Hardware Accelerator | 616       | 187    | 577    | 14               | 0           |

Table 2: Example Design Implementation (640 x 480)

Table 3: Example Design Implementation (1280 x 720)

| Block                | Flipflops | Adders | LUTs   | Memory<br>Blocks | Multipliers |
|----------------------|-----------|--------|--------|------------------|-------------|
| Complete Design      | 16,404    | 2,543  | 23,638 | 204              | 4           |
| RISC-V SoC           | 7,156     | 534    | 6,354  | 54               | 4           |
| DMA Controller       | 7,570     | 1,106  | 15,250 | 92               | 0           |
| Camera controls      | 765       | 691    | 1,055  | 22               | 0           |
| Display controls     | 172       | 13     | 214    | 10               | 0           |
| Hardware Accelerator | 629       | 187    | 595    | 26               | 0           |

#### 钛金系列 Ti60 F225 Development Kit Design Resource Utilization

The following table shows the resources used for each block as compiled in the Efinity<sup>®</sup> software v2021.1. Overall, the designs uses 34,289 eXchangeable Logic and Routing (XLR) Cells.

| Block                    | Flipflops | Adders | LUTs   | Memory<br>Blocks<br>(M10K) | DSP |
|--------------------------|-----------|--------|--------|----------------------------|-----|
| Complete Design          | 17,653    | 2,376  | 23,941 | 206                        | 4   |
| RISC-V SoC               | 6,790     | 508    | 5,788  | 49                         | 4   |
| DMA Controller           | 4,763     | 683    | 6,578  | 53                         | 0   |
| CSI-2 RX Controller Core | 835       | 41     | 2,124  | 15                         | 0   |
| DSI TX Controller Core   | 1,486     | 93     | 4,039  | 17                         | 0   |
| HyperRAM Controller Core | 1,153     | 194    | 2,186  | 13                         | 0   |
| Camera                   | 776       | 643    | 996    | 11                         | 0   |
| Display                  | 341       | 15     | 598    | 27                         | 0   |
| Hardware Accelerator     | 620       | 187    | 594    | 8                          | 0   |

# Sapphire RISC-V SoC

The image signal processing example design uses a Sapphire RISC-V SoC generated using the Efinity IP Manager.

The Sapphire SoC supports a highly flexible hardware/software co-design methodology, so you can choose whether to perform compute in the RISC-V processor or in hardware. The RISC-V SoC can be used to perform overall system control and execute algorithms that are inherently sequential or require flexibility.

Learn more: For more information, refer to the Sapphire RISC-V SoC Hardware and Software User Guide.

# **DMA** Controller

The image signal processing example design uses a DMA Controller core generated from the Efinity IP Manager. The DMA controller facilitates communication between the external memory and other building blocks in the design. It stores frames of data into the external memory, sends and receives data to/from the hardware acceleration block, and sends data to the post-processing engine.

Learn more: For more information, refer to the DMA Controller Core User Guide.

## Video Capture and Pre-Processing

The Image Signal Processing design uses a Raspberry Pi v2 camera module as the input sensor to the system. The video comes from the camera to the MIPI CSI-2 RX interface hardblock (Trion) or MIPI CSI-2 RX Controller core (钛金系列) at 1920 x 1080 resolution, RAW10 format (10 bits per raw pixel), 4 pixels per clock. The frame rate varies depending on the camera driver setting.

The Pre-Preprocessor receives the video from the camera and performs these functions:

- Adjusts the RGB gain according to the settings you choose in the RISC-V firmware.
- Changes the number of pixels per clock from 4 to 2.
- Converts RAW to RGB.
- Crops or scales the video for the subsequent processing.
- Optionally converts the RGB pixel data to grayscale pixel data.

The Trion development board example designs include an option for you to either crop or scale (bilinear method) the input resolution to the output resolution. To set using crop or scale, set the CROP\_SCALE parameter in the **edge\_vision\_soc.v** file with the following values:

- *O*—Crop to output resolution (default)
- 1—Scale to output resolution

For 钛金系列 Ti60 F225 Development Board design, the input video resolution is cropped to 1080 x 1080 and then scaled-down to 540 x 540 using the nearest-neighbor method.

When it has finished these functions, the Pre-Preprocessor stores the data into the external memory via the DMA Controller.

Firmware running on the RISC-V processor specifies whether the RGB or grayscale data is stored in the external memory. So you can choose to implement the conversion to grayscale in hardware, or to perform that function in the RISC-V processor instead.

# Hardware Accelerator

The design provides several standard functions in the Hardware Accelerator. (These functions are also available as software code.) By default, the design illustrates hardware/software co-design: the RISC-V processor executes the RGB to grayscale conversion as embedded software while the Hardware Accelerator performs the Sobel edge detection, binary erosion, and binary dilation.

- Sobel filter—Performs edge detection.
- *Binary erosion*—Removes line detail by ANDing all windowed pixels.
- Binary dilation-Strengthens line detail by ORing all windowed pixels.

The Hardware Accelerator modules are implemented in a pipelined, streaming architecture, and operates in three modes: Sobel, Sobel with dilation, or Sobel with erosion. You specify the mode in the firmware running on the RISC-V processor.

Figure 10: Hardware Acceration Block Diagram

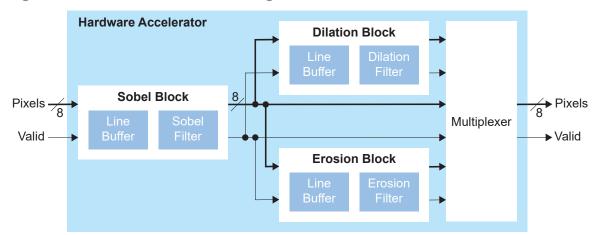

In the RTL design, a standard wrapper encompasses the acceleration functions, input and output FIFOs, as well as debug and control registers that interface with an AXI4 slave module that connects to the RISC-V processor. The FIFOs and control logic fetch input data from the external memory and store output data to external memory through the DMA Controller. This wrapper is designed to provide a standard interface so you can drop in your own acceleration functions easily.

## Post-Processing and Display

The Post-Processor generates video signals (HSYNC, VSYNC, and VALID) based on the target display resolution, and retrieves pixel data (red, blue, and green) from the display DMA FIFO. For Trion development boards designs, video signals and pixel data are packed and output through LVDS interface. Where as for 钛金系列 Ti60 F225 Development Board designs, video signals and pixel data are passed to the DSI TX Controller core, which facilitates the display on Mini-DSI panel.

## Working with the Example

Working with the Image Signal Processing example design involves these steps:

- 1. Set up the hardware and download a bitstream file to the development board. (see **Program the Development Board** on page 14)
- 2. Set up an Eclipse project and configure the OpenOCD debugger. (see Using Eclipse and OpenOCD)
- 3. Download the firmware binary to the RISC-V processor running in the Trion T120 FPGA. (see Run the Application with the OpenOCD Debugger on page 20 or Deploying an Application Binary)

Out of the box, the design captures video from the Raspberry Pi camera and sends it to the display. However, you can modify the software to enable the filtering functions as described in Customizing the Firmware on page 41.

Additionally, the RTL design also supports firmware that read and writes image data to flash memory on the development board. Refer to Flash Read and Write Software on page 46 for details.

#### Generating IP

The Efinity<sup>®</sup> project(s) provided with this example design incorporate IP cores. Although the IP exists in the project, the zip file does not include all generate files. before you compile the project, you need to generate the IP.

- 1. Open the project in the Efinity<sup>®</sup> software. The Project pane under the Dashboard should show all the files in the design as well as the IP cores.
- 2. Right-click on the name of an IP core to open a context-sensitive menu.
- 3. Choose Generate. The IP Manager generates the deliverables for the IP core.
- 4. Repeat step 3 for all IP cores in the project.

As you are working with the example design, you may want to experiment with different settings for the IP core. In that case, right-click the IP core and choose Configure. The IP Configuration wizard opens. You can adjust the settings and re-generate the modified IP core.

## Simulate

The Image Signal Processing example includes simulation files for use with ModelSim simulators. The testbench includes system-level SoC simulation but does not cover the video I/O interfaces, for example MIPI RX, LVDS, and DSI TX interfaces. The input to the simulation testbench is based on off-line RGB frame data. The **file image\_64\_48.vh** is 64 x 48 resolution, and image\_640\_480.vh is 640 x 480 resolution. The smaller resolution file is useful for speeding up the overall simulation time. The pixel data format is 32 bits per pixel {8'd0, 8-bit BLUE, 8-bit GREEN, 8-bit RED}. You can select the image data header file in tb\_soc.v. You can also update the corresponding FRAME\_WIDTH and FRAME\_HEIGHT parameters.

The Trion development board design simulation is based on a simple DDR DRAM model; the 256- and 128-bit ports connect to two independent simple DDR models. Therefore, data written to one port is not synchronized with the other. Hardware/software codesign simulation is only feasible when the DMA Controller shares the same 128-bit DDR port as the RISC-V processor (connected to the DDR master port of the RISC-V system interconnect). The 钛金系列 development board design simulation is based on a HyperRAM model.

In the firmware created for simulation purposes (**evsoc\_ispExample\_sim**), the RGB to grayscale conversion is performed in the camera Pre-Processor block by default; RISC-V processor does not perform and the algorithmic computations.

Output checking is done on incoming data fetched by the DMA Controller into the Post-Processor; simulation does not check the display format. The intermediate grayscale and display output frame data is dumped to text files for verification.

To simulate:

- 1. Open a Command Prompt (Windows) or terminal (Linux).
- 2. Change to the directory to ../<project>/sim.
- 3. Set up the Efinity environment:
  - Linux-source /<path to Efinity>/bin/setup.sh
  - Windows—c:\<path to Efinity>\bin\setup.bat

4. Run the simulation using the default application with the command Python3 run.py.

By default, the **run.py** scripts simulate the **evsoc\_ispExample\_sim** application. Use the following command to simulate with a different application instead of the default:

Python3 run.py -b <path to application>/app.bin

For vision-based systems, you can examine the output of individual processing blocks through visualization. With the provided simulation testbench, intermediate pixel data is dumped to text files, and you can convert the pixel data into a standard image format to verify the result using an image viewer. Alternatively, you can perform a pixel-by-pixel comparison if you have an equivalent software implementation of all of the algorithmic blocks. You can do the comparison with your preferred method, such as MATLAB, Python, C or C++, which serves as the golden reference model.

# About the Software

The Image Signal Processing design has software code in the **embedded\_sw/SapphireSoc/ software/evsoc** directory.

Before you use this example, review the instructions on using Using Eclipse and OpenOCD so you are familiar with how to work with Eclipse projects.

Table 4: Software Directory Structure

| Directory                             | Description                                                                                                    |  |
|---------------------------------------|----------------------------------------------------------------------------------------------------|--|
| standalone/common                     | Provides linking for the makefiles.                                                                                                    |  |
| standalone/driver                     | This directory contains the system drivers for the RISC-V peripherals (I <sup>2</sup> C, UART, SPI, etc.). Refer to <mark>API Reference</mark> on page 62 for details.                                                                           |  |
| evsoc_ispExample                      | Contains the software code for normal operation.                                                                                                    |  |
| evsoc_ispExample_demo                 | This design is similar to evsoc_ispExample except you can control the hardware acceleration function using UART commands in a terminal. With this method, you can view the different acceleration options without recompiling the software code. |  |
| evsoc_ispExample_demo2 <sup>(1)</sup> | This design is similar to evsoc_ispExample except you can control the hardware acceleration function using switches on the development board.                                                                                                    |  |
| evsoc_ispExample_sim                  | Contains the software code for simulation.                                                                                                    |  |
| evsoc_ispExample_timestamp            | This example is similar to evsoc_ispExample except it adds a frame counter and a timestamp to count the processing frame rates of the different scenarios.                                                                                       |  |

The **main.c** file in the src subdirectory contains several functional blocks. You can change the software operation by commenting and uncommenting certain sections (described later in this document). The camera capture, RISC-V processing, and Hardware Accelerator sections are within a while loop, which executes iteratively to process the video stream.

Table 5: main.c Functional Blocks

| Code Section                  | Function                                                                                                    |  |  |
|-------------------------------|----------------------------------------------------------------------------------------------------|--|--|
| DMA-Related Functions         | Provides interrupt functions for the DMA Controller.<br>This section only applies to the evsoc_ispExample_demo and<br>evsoc_ispExample_demo2 examples.                    |  |  |
| Demo-Related Functions        | Includes code to run the example via the UART or switches on the board.<br>This section only applies to the evsoc_ispExample_demo and<br>evsoc_ispExample_demo2 examples. |  |  |
| Setup PICAM & HDMI<br>Display | Initializes the Raspberry Pi camera.<br>Initializes the HDMI display.<br>Sets the RGB gain values for the camera pre-processing block.                                    |  |  |
| Setup DMA                     | Initializes the DMA controller.<br>Sets the DMA priority for available the DMA channels (0 has highest priority).                                                         |  |  |

<sup>&</sup>lt;sup>(1)</sup> Not available for 钛金系列 Ti60 F225 Development Board design.

| Code Section                                | Function                                                                                                    |  |  |
|---------------------------------------------|----------------------------------------------------------------------------------------------------|--|--|
| Trigger Display                             | Initializes the test image display content (vertical colour bars a red dot in each corner) for display verification purposes.                                                                                                    |  |  |
|                                             | Indicates the memory source address for display data retrieval.                                                                                                    |  |  |
|                                             | Triggers the display MM2S DMA in self-restart mode (only once).                                                                                                    |  |  |
|                                             | Delays for 5 seconds. You will see a test image on the display for 5 seconds before entering video streaming mode.                                                                                                    |  |  |
| Camera Capture                              | Selects the RGB or grayscale pixel output from the camera block.                                                                                                    |  |  |
|                                             | Indicates the memory destination address to store the camera data.                                                                                                    |  |  |
|                                             | Triggers the camera S2MM DMA and indicates when S2MM DMA initialization completes.                                                                                                    |  |  |
|                                             | Triggers capture/storage of one frame in the camera block.                                                                                                    |  |  |
|                                             | Triggers continuous mode to facilitate processing without frame-drop if scaler is<br>enabled in camera building block. This code is commented out by default. When<br>enabling this mode, comment-out the select RGB or grayscale pixel output and<br>capture/storage of one frame in the camera block within the while loop. |  |  |
| RISC-V Processing                           | This code is commented out by default.                                                                                                    |  |  |
|                                             | Executes the filtering software functions. The code references the library <b>isp.h</b> , which contains the rgb2grayscale, sobel_edge_detection, binary_erosion, and binary dilation functions.                                                                                                    |  |  |
| HW Accelerator                              | This code is commented out by default.                                                                                                    |  |  |
|                                             | Sets the threshold value for Sobel edge detection.                                                                                                    |  |  |
|                                             | Selects the hardware accelerator mode (Sobel only, Sobel plus dilation, or Sobel plus erosion).                                                                                                    |  |  |
|                                             | Indicates the memory source address for input data retrieval (MM2S).                                                                                                    |  |  |
|                                             | Selects the DMA transfer length based on the selected hardware accelerator mode.                                                                                                    |  |  |
|                                             | Triggers the hardware accelerator MM2S DMA.                                                                                                    |  |  |
|                                             | Indicates the memory destination address for storing the output data (S2MM).                                                                                                    |  |  |
|                                             | Triggers the hardware accelerator S2MM DMA and indicates when S2MM DMA initialization completes.                                                                                                    |  |  |
| Check AXI4 Slave Status<br>(HW Accelerator) | This code is commented out by default.                                                                                                    |  |  |
|                                             | Use these code snippets in other code segments to print the intermediate status of debug registers, for example, within the hardware accelerator section.                                                                                                    |  |  |
| Check APB3 Slave Status                     | This code is commented out by default.                                                                                                    |  |  |
| (Camera & Display)                          | Use these code snippets in other code segments to print the intermediate status of debug registers, for example, within the Trigger Display or Camera capture section.                                                                                                    |  |  |

# Customizing the Firmware

Once you have the basic out-of-box streaming video working, you can begin to customize software. The **main.c** file includes commented code that you can enable to perform various functions, some in hardware and some in software. After you change the **main.c** file, you must recompile the software and download the new firmware file (**.elf**) to the board. The following sections describe how to perform the customizations.

#### Grayscale and Sobel

This customization turns on the grayscale and Sobel filters. The RISC-V processor performs the grayscale conversion while the Hardware Accelerator performs the Sobel filtering. Make these changes in the **main.c** file using the Eclipse project you have already set up.

In the Trigger Display section, comment out the code for cam\_array and uncomment the code for sobel array:

```
//Initialize test image in cam_array
for (int y=0; y<IMG_HEIGHT; y++) {
   for (int x=0; x<TMG_WIDTH; x++) {
      if ((x<3 && y<3) || (x>=IMG_WIDTH-3 && y<3) || (x<3 && y>=IMG_HEIGHT-3) ||
   (x>=IMG_WIDTH-3 && y>=IMG_HEIGHT-3) {
               cam array [y*IMG WIDTH + x] = 0x000000FF; //RED } else if (x<(IMG_WIDTH/4)) {
                   cam_array [y*I\overline{M}G_{WIDTH} + x] = 0x0000FF00; //GREEN
               } else if (x < (IMG WIDTH/4 *2)) {
                 cam array [y*IMG WIDTH + x] = 0x00FF0000; //BLUE
else if (x<(IMG WIDTH/4 *3)) {</pre>
                   cam array [y*IMG WIDTH + x] = 0x000000FF; //RED
               } else {
                   cam array [y*IMG WIDTH + x] = 0x00FF0000; //BLUE
         }
    }
*/
     //Initialize test image in sobel array
 //Initialize test image in sober alray
for (int y=0; y<IMG HEIGHT; y++) {
    for (int x=0; x<IMG WIDTH; x++) {
        if ((x<3 && y<3) || (x>=IMG WIDTH-3 && y<3) || (x<3 && y>=IMG_HEIGHT-3) ||
        (x>=IMG_WIDTH-3 && y>=IMG_HEIGHT-3) [
               sobel array [y*IMG WIDTH + x] = 0x000000FF; //RED 
} else if (x<(IMG WIDTH/4)) {
                sobel_array [y*IMG WIDTH + x] = 0x0000FF00; //GREEN
else if (x<(IMG_WIDTH/4 *2)) {</pre>
               sobel array [y*IMG WIDTH + x] = 0x00FF0000; //BLUE
} else if (x<(IMG WIDTH/4 *3)) {</pre>
                   sobel_array [y^{\star}IMG_WIDTH + x] = 0x000000FF; //RED
               } else {
                   sobel array [y*IMG WIDTH + x] = 0x00FF0000; //BLUE
               }
         }
    }
```

Also in the Trigger Display section, comment the DMA source address for the camera and uncomment the one for the Sobel filter:

//SELECT start address of to be displayed data accordingly
//dmasg\_input\_memory(DMASG\_BASE, DMASG\_DISPLAY\_MM2S\_CHANNEL, CAM\_START\_ADDR, 16);
//dmasg\_input\_memory(DMASG\_BASE, DMASG\_DISPLAY\_MM2S\_CHANNEL, GRAYSCALE\_START\_ADDR, 16);
dmasg\_input\_memory(DMASG\_BASE, DMASG\_DISPLAY\_MM2S\_CHANNEL, SOBEL\_START\_ADDR, 16);

Perform these additional code changes:

- 1. Uncomment the whole RISC-V Processing section, which activates the rgb2grayscale function.
- 2. Uncomment the whole HW Accelerator section, which activates the Hardware Accelerator for Sobel filtering.
- 3. Clean and then build the project.

4. Press the CRESET pushbutton on the development board.

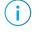

**Note:** You MUST reset the board before downloading the new **.elf** to the board. Otherwise the video will not display correctly.

5. Download the resulting .elf file to the board.

Place an object with obvious sharp color edges, for example a calendar, in front of the Raspberry Pi camera. The display shows the detected edges in a binary frame (black and white).

#### Grayscale, Sobel, and Dilation

This customization builds on the previous example. In addition to the grayscale and Sobel filering, this example adds the dilation function. The RISC-V processor performs the grayscale conversion while the Hardware Accelerator performs the Sobel filtering and dilation. Make these changes in the **main.c** file using the Eclipse project you have already set up.

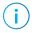

**Note:** Make the code changes described in the **Grayscale and Sobel** on page 41 example if you have not already done so.

In the Hardware Accelerator section, comment out the Sobel only - Default line and uncomment the Sobel+Dilation line.

//SELECT HW accelerator mode - Make sure match with DMA transfer length setting //write\_u32(0x00000000, EXAMPLE\_AXI4\_SLV+EXAMPLE\_AXI4\_SLV\_REG1\_OFFSET); //2'd0: Sobel only -Default write\_u32(0x00000001, EXAMPLE\_AXI4\_SLV+EXAMPLE\_AXI4\_SLV\_REG1\_OFFSET); //2'd1: Sobel+Dilation //write\_u32(0x00000002, EXAMPLE\_AXI4\_SLV+EXAMPLE\_AXI4\_SLV\_REG1\_OFFSET); //2'd2: Sobel+Erosion

Also in the Hardware Accelerator section, comment out the Sobel only line and uncomment the Sobel + Dilation/Erosion line.

```
//SELECT dma transfer length - Make sure match with HW accelerator mode selection
//Additonal data is required to be fed for line buffer(s) data flushing
//dmasg_direct_start(DMASG_BASE, DMASG_HW_ACCEL_MM2S_CHANNEL,
((IMG_WIDTH*IMG_HEIGHT)+(IMG_WIDTH+1))*4, 0); //Sobel only
dmasg_direct_start(DMASG_BASE, DMASG_HW_ACCEL_MM2S_CHANNEL,
((IMG_WIDTH*IMG_HEIGHT)+(2*IMG_WIDTH+2))*4, 0); //Sobel + Dilation/Erosion
```

Press the CRESET pushbutton on the development board.

Clean and rebuild the project, then download the resulting **.elf** file to the board.

Place the same object you used in the Grayscale and Sobel on page 41 example in front of the Raspberry Pi camera to see the difference. The display shows the detected edges with bolder, thicker lines.

#### Grayscale, Sobel, and Erosion

This customization builds on the previous example. In addition to the grayscale and Sobel filering, this example adds the erosion function. The RISC-V processor performs the grayscale conversion while the Hardware Accelerator performs the Sobel filtering and erosion. Make these changes in the **main.c** file using the Eclipse project you have already set up.

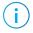

**Note:** Make the code changes described in the **Grayscale and Sobel** on page 41 example if you have not already done so.

In the Hardware Accelerator section, comment out the Sobel only - Default line and uncomment the Sobel+Erosion line.

//SELECT HW accelerator mode - Make sure match with DMA transfer length setting //write\_u32(0x00000000, EXAMPLE\_AXI4\_SLV+EXAMPLE\_AXI4\_SLV\_REG1\_OFFSET); //2'd0: Sobel only -Default //write\_u32(0x00000001, EXAMPLE\_AXI4\_SLV+EXAMPLE\_AXI4\_SLV\_REG1\_OFFSET); //2'd1: Sobel+Dilation write\_u32(0x00000002, EXAMPLE\_AXI4\_SLV+EXAMPLE\_AXI4\_SLV\_REG1\_OFFSET); //2'd1: Sobel+Dilation

If you have not already done so, in the Hardware Accelerator section, comment out the Sobel only line and uncomment the Sobel + Dilation/Erosion line.

```
//SELECT dma transfer length - Make sure match with HW accelerator mode selection
//Additonal data is required to be fed for line buffer(s) data flushing
//dmasg_direct_start(DMASG_BASE, DMASG_HW_ACCEL_MM2S_CHANNEL,
((IMG_WIDTH*IMG_HEIGHT)+(IMG_WIDTH+1))*47, 0); //Tsobel only
dmasg_direct_start(DMASG_BASE, DMASG_HW_ACCEL_MM2S_CHANNEL,
((IMG_WIDTH*IMG_HEIGHT)+(2*IMG_WIDTH+2))*4, 0); //Tsobel + Dilation/Erosion
```

Press the CRESET pushbutton on the development board.

Clean and rebuild the project, then download the resulting .elf file to the board.

Place the same object you used in the Grayscale and Sobel on page 41 example in front of the Raspberry Pi camera to see the difference. The display shows the detected edges with fainter, thinner lines.

# Using Your Own Hardware Accelerator

The Image Signal Processing example has a Hardware Accelerator that performs filtering functions. The top-level wrapper (**hw\_accel\_wrapper.v**) comprises the Hardware Accelerator, FIFO buffers, and control logic and debug registers. The wrapper has ports that connect to the DMA Controller and an AXI4 slave module.

The slave interface is used for communication between the RISC-V processor and Hardware Accelerator, mainly for debug and control purposes. Although this design uses an AXI4 slave interface, you can change the wrapper to use other slave interfaces such as APB3 or AXI4-lite.

- For an example APB3 interface, refer to the **apb3\_cam.v** file. This file implements an APB3 slave module that is shared by the camera and display blocks for communication with the RISC-V processor.
- For an example AXI4-lite interface, refer to the APB3 to AXI4-Lite Core in the Support Center.

The DMA Controller facilitates the input/output data stream between the Hardware Accelerator and main memory. FIFOs handle any differences between the input/output data rate and Hardware Accelerator data processing rate. Control logic in the wrapper file generates the FIFOs and DMA read/write related signals, according to the behaviour of the Hardware Accelerator (for example, the required input/output data patterns or flow, firmware setup for DMA transfers, etc).

#### Figure 11: Hardware Accelerator Connections

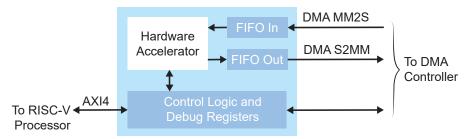

If you want to drop in your own custom accelerator, you may need to make adjustments to the wrapper and to the firmware. The following sections describes areas you should consider.

#### Slave Interface Changes

First, decide which type of slave interface you want to use, AXI4, APB3, or AXI4-lite. Next, determine what communication you need between the RISC-V processor and Hardware Accelerator for for setup control and debug registers. For example, you can use the RISC-V processor to trigger the start of computations and handshaking, set up different operating modes, or probe critical signals for debugging purposes. Finally, update the control logic and debug registers in the Hardware Accelerator wrapper, according to your design.

#### DMA Controller Changes

The first step is to determine the input(s) and output(s) data requirements. The DMA Controller uses AXI-ST interfaces to the Hardware Accelerator. By default, the design has 32bit input and output streams to retrieve data and store it from/to the main memory.

The DMA Controller supports asynchronous mode for individual channels. If you need the input/output stream to run at a different clock rate, update the clock signal connection to the respective DMA Controller channel(s).

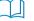

**Learn more:** The Image Signal Processing example design includes a DMA Controller core generated from the Efinity IP Manager. For more information, refer to the DMA Controller Core User Guide.

#### FIFO Changes

Determine the FIFO requirements (data width, depth, mode, etc.) and the read/write behaviours based on the needs of your custom hardware accelerator, and modify the FIFOs accordingly. Next, examine potential FIFO underflows and overflows and adjust the FIFO control signals or DMA transfer settings accordingly.

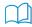

**Learn more:** The Image Signal Processing example design includes a FIFO core generated from the Efinity IP Manager. For more information, refer to the FIFO Core User Guide.

#### RISC-V Firmware Changes

After modifying RTL side of the design, you must update the RISC-V firmware to match your changes. For example, modify **axi4\_hw\_accel.h** if you add more addressing offset.

If you use a different slave interface, create a corresponding header for ease of access in **main.c**. Refer to the Camera Capture, HW Accelerator, Check AXI4 Slave Status (HW Accelerator), and Check APB3 Slave Status (Camera & Display) sections in **main.c** for example APB3 and AXI4 slave interface usage. The following code snippet shows some example read/write usage:

```
//Write to AXI4 slave - SET Sobel edge detection threshold via AXI4 slave
write_u32(100, EXAMPLE_AXI4_SLV+EXAMPLE_AXI4_SLV_REG0_OFFSET); //Default value 100; Range 0 to
255
//Read from AXI4 slave - RETRIEVE HW accelerator DMA FIFOs status
rdata = axi_slave_read32(EXAMPLE_AXI4_SLV+EXAMPLE_AXI4_SLV_REG4_OFFSET);
//Write to APE3 slave - SELECT RGB or grayscale output from camera pre-processing block.
```

//write APB3 REGW(EXAMPLE APB3 SLV, EXAMPLE APB3 SLV REG3 OFFSET, 0x00000000); //RGB //Read from APB3 slave - RETRIEVE camera & display DMA FIFOs status rdata = example\_register\_read(EXAMPLE\_APB3\_SLV\_REG6\_OFFSET);

When you use a custom hardware accelerator, you should update the DMA transfer setting in the firmware. For example, update the DMA transfer length per captured frame based on the accelerator's behaviour. (The third argument of dmasg\_direct\_start() is the transfer length in number of bytes.) By default, the example design uses direct mode DMA transfer.

```
//For HW accel MM2S (fetch data from main memory to HW accel building block)
dmasg_direct_start(DMASG_BASE, DMASG_HW_ACCEL_MM2S_CHANNEL, ((IMG_WIDTH*IMG_HEIGHT)+(IMG_WIDTH
+1))*4, 0);
```

```
//For HW accel S2MM (store data from HW accel building block to main memory)
dmasg_direct_start(DMASG_BASE, DMASG_HW_ACCEL_S2MM_CHANNEL, (IMG_WIDTH*IMG_HEIGHT)*4, 0);
```

# Flash Read and Write Software

The flash read and write firmware can read from or write to the Winbond SPI NOR flash memory on the development board. This software code is located in the **<project>/** embended\_sw/SapphireSoc/software/evsoc directory.

**Note:** The flash read and write examples target the T120 640x480 resolution design projects. By referring to the provided examples, you can modify the design for other development boards or use cases..

#### Table 6: Software Directory Structure

i

| Directory         | Description                                                                                                    |  |
|-------------------|----------------------------------------------------------------------------------------------------|--|
| standalone/common | Provides linking for the makefiles.                                                                                                    |  |
| standalone/driver | This directory contains the system drivers for the RISC-V peripherals (I <sup>2</sup> C, UART, SPI, etc.). Refer to API Reference on page 62 for details. |  |
| evsoc_readFlash   | This example shows you how to read an image from flash memory on board and display the retrieved image on an HDMI monitor.                                |  |
| evsoc_writeFlash  | This example shows how to write a 640 x 480 RGB color image to the flash memory on the board.                                                             |  |

#### The main.c file in the src subdirectory contains several functional blocks.

Table 7: evsoc\_readFlash main.c Functional Blocks

| Code Section       | Function                                                                                                    |
|--------------------|----------------------------------------------------------------------------------------------------|
| Setup HDMI Display | Initializes the HDMI display.                                                                                     |
| Setup DMA          | Initializes the DMA controller.<br>Sets the DMA priority for available the DMA channels (0 has highest priority). |
| Read Flash         | Initializes the display content from an off-line image.<br>Reads the memory as a continuous stream of data.       |
| Trigger Display    | Displays the image.                                                                                               |

#### Table 8: evsoc\_writeFlash main.c Functional Blocks

| Code Section   | Function                                                                                                    |  |
|----------------|----------------------------------------------------------------------------------------------------|--|
| Flash Erase    | This example performs a 64 KB block erase 15 times to cover all of the memory sectors that the software will write to. |  |
| Write to Flash | Writes the image data to the flash memory. The example uses RGB888 as the image format.                                |  |

#### Writing to the Flash

This firmware writes a 640 x 480 RGB888 image to the flash memory. Before you use this example, review the instructions on using Using Eclipse and OpenOCD so you are familiar with Eclipse projects.

**Important:** The default BSP for the Sapphire SoC has a 124K memory length. That size is too small for the image, so you need to change the memory length to 1600K in the **default.ld** file in the **embedded\_sw/ SapphireSoc/bsp/efinix/EfxSapphireSoC/linker/** directory.

```
MEMORY
{
   /* ram (wxai!r) : ORIGIN = 0x00001000, LENGTH = 124K */
   ram (wxai!r) : ORIGIN = 0x00001000, LENGTH = 1600K
}
```

To use this example:

- 1. Create a new Eclipse project with the makefile in **evsoc\_writeFlash**.
- 2. Build the project.
- 3. Download the resulting .elf to the development board.
- 4. When you run the software you receive these messages:

```
Hello 易灵思 Edge Vision SoC!!
Initialization..
Erase Flash Start..
Erase Flash End..
Write Flash Start..
Write Flash End..
```

 $(\mathbf{i})$ 

**Note:** The 640 x 480 image data is compiled into the firmware binary, which leads to a larger binary file than usual and a longer write time. Therefore, it may take 1 - 2 minutes to write the binary to the flash memory.

#### Reading from the Flash

To use this example:

- 1. Create a new Eclipse project with the makefile in evsoc\_readFlash.
- 2. Build the project.
- 3. Download the resulting .elf to the development board.
- 4. When you run the software, you receive the following messages, and the retrieved color image displays on the HDMI monitor.

```
Hello 易灵思 Edge Vision SoC!!
Init HDMI I2C....Done !!
Init DMA....Done !!
Reading offline image from flash..
Done !!
Trigger display DMA..
Done !!
```

#### Customizing the Firmware

The example illustrates these basic concepts:

- Initializing your user data in a header.
- Including user data in firmware.
- Writing the user data to flash memory.
- Retrieving the stored user data from flash memory.

Because the flash memory is non-volatile, it retains the user data even after power cycling. You can use the example as a starting point for writing and/or reading any user data you need for your application, for example, neural network coefficients.

**Note:** If you are planning to write and then read data and want to change the starting flash memory address, make sure that you use the same value for the StartAddress (write) and FLASH\_START\_ADDR (read) parameters.

#### Write Customizations

In **main.c** you can change the starting address for the flash memory:

#define StartAddress 0x3B0000 //User data location

You can also change the page length and number of pages. In the example, the page\_len value is for the Winbond flash memory on the development board. If you are using a different flash device, adjust this parameter accordingly.

The num\_page value depends on how many bytes of user data will be written to the flash (num\_page = total number of bytes /page\_len). If the total number bytes cannot be divided evenly, the last page write is a partial page.

page\_len = 256; //256 bytes per page program for deployed Winbond flash num\_page = 3600; //For 640x480 image, (640x480x3bytes) / 256bytes = 3600 pages

To change the image that is written to the flash memory, replace the image content in the **img\_data.h** file with your own image data. Additionally, instead of **img\_data.h**, you can refer to your own data file with your own content.

#### Read Customizations

In **main.c** you can change the starting address for the flash memory:

//User data location in flash (non-volatile)
#define FLASH\_START\_ADDR 0x003B0000

If you are not storing an image, simply remove the frame height and width parameters.

# Dual-Camera Example Design

#### **Contents:**

- Sapphire RISC-V SoC
- DMA Controller
- Video Capture and Pre-Processing
- Hardware Accelerator
- Post-Processing and Display
- Working with the Example
- About the Software
- Customizing the Firmware
- Using Your Own Hardware Accelerator

Multi-camera vision systems are used in a variety of applications such as video surveillance, security systems, robotics, automotive, and drones. Using multiple cameras can resolve occlusion issues, provide coverage for a wider area, and produce more accurate geometries.

The Dual-Camera example design targets the following development boards:

- Trion<sup>®</sup> T120 BGA324 Development Board
- Trion<sup>®</sup> T120 BGA576 Development Board

This design is similar to the Image Signal Processing example design, except it uses two Raspberry Pi v2 cameras and includes an image merger block to combine the video streams. The provided code includes an Efinity<sup>®</sup> project for video output at 1280 x 720.

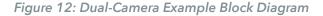

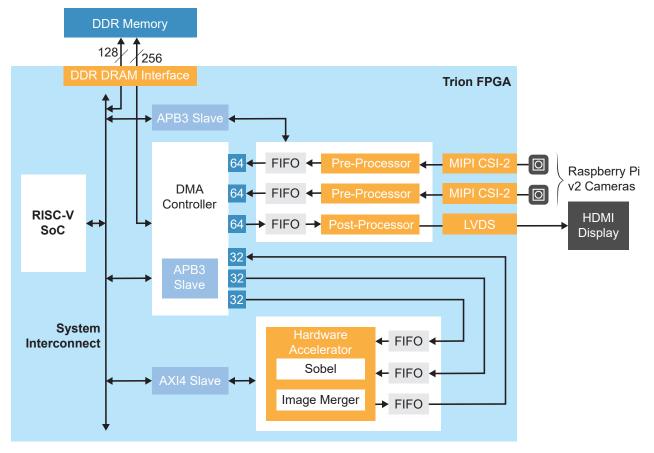

#### Trion<sup>®</sup> T120 BGA324 Development Kit Design Resource Utilization

The following table shows the resources used for each block as compiled in the Efinity<sup>®</sup> software v2021.1. Overall, the design uses 37,871 logic elements (LEs)

Table 9: Example Design Implementation (1280 x 720)

| Block                | Flipflops | Adders | LUTs   | Memory<br>Blocks | Multipliers |
|----------------------|-----------|--------|--------|------------------|-------------|
| Complete Design      | 18,198    | 3,302  | 26,024 | 344              | 4           |
| RISC-V SoC           | 7,127     | 534    | 6,358  | 54               | 4           |
| DMA Controller       | 8,382     | 1,156  | 16,290 | 195              | 0           |
| Camera controls      | 1,530     | 1,382  | 2,061  | 44               | 0           |
| Display controls     | 172       | 13     | 237    | 10               | 0           |
| Hardware Accelerator | 819       | 205    | 894    | 41               | 0           |

# Sapphire RISC-V SoC

The dual-camera example design uses a Sapphire RISC-V SoC generated using the Efinity IP Manager.

The Sapphire SoC supports a highly flexible hardware/software co-design methodology, so you can choose whether to perform compute in the RISC-V processor or in hardware. The RISC-V SoC can be used to perform overall system control and execute algorithms that are inherently sequential or require flexibility.

Learn more: For more information, refer to the Sapphire RISC-V SoC Hardware and Software User Guide.

# **DMA** Controller

The dual-camera example design uses a DMA Controller core generated from the Efinity IP Manager. The DMA controller for dual-camera example has 6 channels to accommodate the additional outbound (from the camera) and inbound (to the Hardware Accelerator) channels required for the second camera.

Learn more: For more information, refer to the DMA Controller Core User Guide.

## Video Capture and Pre-Processing

The video capture and pre-processing blocks are the same as used in the Image Signal Processing example design, except the Dual-Camera design processes two camera streams instead of one. For more details, refer to Video Capture and Pre-Processing on page 35.

# Hardware Accelerator

The design provides several standard functions in the Hardware Accelerator.

- Image merger—Combines the video streams from the two cameras.
- Sobel filter—Performs edge detection.
- *Grayscale filter*—Converts the RGB video to grayscale.

The Pass-Through Buffer can transfer RGB (default) or grayscale video. The Sobel filter only operates on grayscale video.

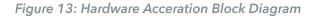

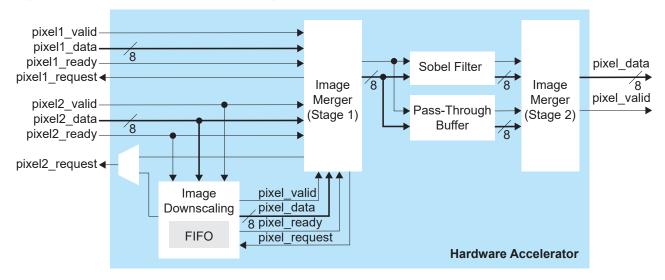

The Hardware Accelerator modules are implemented in a pipelined, streaming architecture, and operate in several modes:

Table 10: Filtering Modes

| Mode | Camera 1     | Camera 2     |
|------|--------------|--------------|
| 1    | Pass through | Pass through |
| 2    | Pass through | Sobel filter |
| 3    | Sobel filter | Pass through |
| 4    | Sobel filter | Sobel filter |

#### Table 11: Image Merging Modes

| Mode | Description                                                                                    |  |
|------|------------------------------------------------------------------------------------------------|--|
| 1    | Merge the frames from two cameras; each camera's frame is cropped in half.                     |  |
| 2    | Create a downscaled overlay from camera 2 and merge it on top of the frame data from camera 1. |  |

In the RISC-V firmware, in the camera capture section, you can select the RGB or grayscale video output from the camera building block.

Like the Image Signal Processing design, a standard wrapper encompasses the acceleration functions, input and output FIFOs, as well as debug and control registers as a standard interface so you can drop in your own acceleration functions easily.

## Post-Processing and Display

The Post-Processor generates video signals (HSYNC, VSYNC, and DE), and pixel data for the LVDS interface. It creates a TX video signal that conforms to the VESA specifications (operating frequency, blanking, etc.,) for a 1280 x 720, 60 Hz HDMI flat panel display. It operates using a tx\_slowclk of 37.12 MHz. The Post-Processor fetches the frame data for the HDMI display from the external memory.

## Working with the Example

Working with the Dual-Camera example design involves these steps:

- 1. Set up the hardware and follow the instructions for adding a second camera. (see Set Up the Development Board on page 9)
- 2. Download a bitstream file to the development board. (see Program the Development Board on page 14)
- 3. Set up an Eclipse project and configure the OpenOCD debugger. (see Using Eclipse and OpenOCD)
- Download the firmware binary to the RISC-V processor running in the Trion T120 FPGA. (see Debug with the OpenOCD Debugger or Deploying an Application Binary)

Out of the box, the design captures video from both Raspberry Pi cameras, crops the frames, and sends the combined RGB stream to the HDMI display in pass-through mode. However, you can modify the software to output grayscale instead of RGB video, enable the Sobel filter function on either or both video streams, and to show the images overlaid instead of cropped. Refer to Customizing the Firmware on page 55 for instructions on how to make these changes.

Note: Before using the RTL design, follow the instructions in Generating IP on page 37.

# About the Software

The Dual-Camera design has software code in the **<project>/embended\_sw/ SapphireSoc/software/evsoc** directory. Before you use this software, review the instructions on using Using Eclipse and OpenOCD so you are familiar with Eclipse projects.

| Directory          | Description                                                                                                    |  |  |
|--------------------|----------------------------------------------------------------------------------------------------|--|--|
| standalone/common  | Provides linking for the makefiles.                                                                                                    |  |  |
| standalone/driver  | This directory contains the system drivers for the RISC-V peripherals (I <sup>2</sup> C, UART, SPI, etc.). Refer to API Reference on page 62 for details.                                                                                     |  |  |
| evsoc_dualCam      | Contains the software code for normal operation.                                                                                                    |  |  |
| evsoc_dualCam_demo | This design is similar to evsoc_dualCam except you can control the hardware acceleration function using UART commands in a terminal. With this method, you can view the different acceleration options without recompiling the software code. |  |  |

Table 12: Software Directory Structure

The **main.c** file in the src subdirectory contains several functional blocks. You can change the software operation by commenting and uncommenting certain sections (described later in this document). The camera capture, RISC-V processing, and Hardware Accelerator sections are within a while loop, which executes iteratively to process the video stream.

Table 13: main.c Functional Blocks

| Code Section                                     | Function                                                                                                    |  |  |  |
|--------------------------------------------------|----------------------------------------------------------------------------------------------------|--|--|--|
| UART-Related Functions<br>Demo-Related Functions | Provides functions to allow you to interact with the demo using a UART.<br>This section only applies to the evsoc_dualCam_demo example.                                                                                                    |  |  |  |
| Setup PICAM & HDMI<br>Display                    | Initializes the Raspberry Pi cameras.<br>Initializes the HDMI display.<br>Sets the RGB gain values for the camera pre-processing block.                                                                                                    |  |  |  |
| Setup DMA & UART                                 | Initializes the DMA controller and UART (evsoc_dualCam_demo example only).<br>Sets the DMA priority for available the DMA channels (0 has highest priority).                                                                                                    |  |  |  |
| Trigger Display                                  | <ul> <li>Initializes the test image display content (vertical colour bars a red dot in each corner) for display verification purposes.</li> <li>Indicates the memory source address for display data retrieval.</li> <li>Triggers the display MM2S DMA in self-restart mode (only once).</li> <li>Delays for 5 seconds. You will see a test image on the display for 5 seconds before entering video streaming mode.</li> </ul>                                                         |  |  |  |
| Camera Capture                                   | Selects the RGB or grayscale pixel output from the camera blocks.<br>Indicates the memory destination address to store the camera data.<br>Triggers the cameras' S2MM DMA and indicates when S2MM DMA initialization<br>completes.<br>Triggers capture/storage of one frame in the camera blocks.                                                                                                    |  |  |  |
| RISC-V Processing                                | This section is a placeholder you can use for your own functions.                                                                                                    |  |  |  |
| HW Accelerator                                   | Sets the threshold value for Sobel edge detection.<br>Selects the filtering mode (pass through or Sobel filter).<br>Selects the image merging mode (cropped or overlaid).<br>Indicates the memory source address for input data retrieval (MM2S).<br>Triggers the hardware accelerator MM2S DMA.<br>Indicates the memory destination address for storing the output data (S2MM).<br>Triggers the hardware accelerator S2MM DMA and indicates when S2MM DMA<br>initialization completes. |  |  |  |
| Check AXI4 Slave Status<br>(HW Accelerator)      | <ul><li>This code is commented out by default.</li><li>Use these code snippets in other code segments to print the intermediate status of debug registers, for example, within the hardware accelerator section.</li></ul>                                                                                                    |  |  |  |
| Check APB3 Slave Status<br>(Camera & Display)    | This code is commented out by default.         Use these code snippets in other code segments to print the intermediate status of debug registers, for example, within the Trigger Display or Camera capture section.                                                                                                    |  |  |  |

## Customizing the Firmware

Once you have the basic out-of-box streaming video working, you can begin to customize software. The **main.c** file includes commented code that you can enable to perform various functions. After you change the **main.c** file:

- 1. Clean and then build the project.
- 2. Press CRESET pushbutton on the development board.

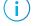

**Note:** You MUST reset the board before downloading the new **.elf** to the board. Otherwise the video will not display correctly.

3. Download the resulting .elf file to the board.

#### Apply Grayscale Filter

The default firmware passes through an RGB stream. To change it to grayscale, comment out the RGB code and uncomment the grayscale code for one or both cameras.

For example, to enable the grayscale filter on camera 2:

```
//SELECT RGB or grayscale output from camera pre-processing block (cam1)
EXAMPLE APB3_REGW(EXAMPLE_APB3_SLV, EXAMPLE_APB3_SLV_REG3_OFFSET, 0x0000000); //RGB
//EXAMPLE_APB3_REGW(EXAMPLE_APB3_SLV, EXAMPLE_APB3_SLV_REG3_OFFSET, 0x00000001); //grayscale
//SELECT RGB or grayscale output from camera pre-processing block (cam2)
//EXAMPLE_APB3_REGW(EXAMPLE_APB3_SLV, EXAMPLE_APB3_SLV_REG7_OFFSET, 0x0000000); //RGB
EXAMPLE_APB3_REGW(EXAMPLE_APB3_SLV, EXAMPLE_APB3_SLV_REG7_OFFSET, 0x0000000); //RGB
```

#### Apply Sobel Filter

i

You can adjust which video stream has the Sobel filter applied by commenting out the camera 1/camera 2 passthrough and uncommenting your filtering choice under //SELECT HW accelerator mode - Processing. By default, camera 1 and camera 2 are both pass through.

For example, to enable the Sobel filter on camera 2:

```
//write_u32(0x00000000, EXAMPLE_AXI4_SLV+EXAMPLE_AXI4_SLV_REG1_OFFSET);
//2'd0: Cam source 1 - Passthrough; Cam source 2 - Passthrough
write_u32(0x00000001, EXAMPLE_AXI4_SLV+EXAMPLE_AXI4_SLV_REG1_OFFSET);
//2'd1: Cam source 1 - Passthrough; Cam source 2 - Processed (Sobel)
//write_u32(0x00000002, EXAMPLE_AXI4_SLV+EXAMPLE_AXI4_SLV_REG1_OFFSET);
//2'd2: Cam source 1 - Processed (Sobel); Cam source 2 - Passthrough
//write_u32(0x00000003, EXAMPLE_AXI4_SLV+EXAMPLE_AXI4_SLV_REG1_OFFSET);
//2'd3: Cam source 1 - Processed (Sobel); Cam source 2 - Processed (Sobel)
```

**Note:** If you want to use the Sobel filter for a camera stream, you also need to enable the grayscale filter for it. You cannot use the Sobel filter on an RGB stream.

#### Merge with Downscale Overlay

By default, the design merges cropped frame data from the two cameras. Camera one is cropped on the left side and camera two is cropped on the right side.

To show the video with camera two video downscaled and overlaid on the camera one stream, comment out the cropping comamnd and uncomment the line under //SELECT HW accelerator mode - Merging.

```
//1'b0: Merge frame data from cam source 1 (cropped by half, left side) and cam source 2
(cropped by half, right side)
//write_u32(0x00000000, EXAMPLE_AXI4_SLV+EXAMPLE_AXI4_SLV_REG2_OFFSET);
//1'b1: Merge frame data from cam source 1 (main) and cam source 2 (downscaled overlay)
write_u32(0x00000001, EXAMPLE_AXI4_SLV+EXAMPLE_AXI4_SLV_REG2_OFFSET);
```

## Using Your Own Hardware Accelerator

The wrapper for the Dual-Camera Hardware Accelerator is similar to the Image Signal Processing example, except for the number of inbound channels. The Dual-Camera example has two inbound DMA channels that read frame data in parallel from the two camera sources (stored in external memory) and send it to the Hardware Accelerator. If you want to replace the image merger with your own block, your system should be able to handle two input data streams.

#### Figure 14: Hardware Accelerator Connections

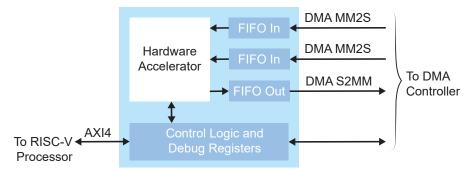

Refer to the following topics for other adjustments you may need to make to the wrapper and to the firmware:

- Slave Interface Changes on page 44
- DMA Controller Changes on page 45
- FIFO Changes on page 45
- RISC-V Firmware Changes on page 45

# Troubleshooting

#### **Contents:**

- Error 0x80010135: Path too long (Windows)
- OpenOCD Error: timed out while waiting for target halted
- Memory Test
- OpenOCD error code (-1073741515)
- OpenOCD Error: failed to reset FTDI device: LIBUSB\_ERROR\_IO
- OpenOCD Error: no device found
- OpenOCD Error: target 'fpga\_spinal.cpu0' init failed
- Eclipse Fails to Launch with Exit Code 13
- Efinity Debugger Crashes when using OpenOCD
- Undefined Reference to 'cosf'
- Eclipse Fails to Set UART in Terminal

## Error 0x80010135: Path too long (Windows)

When you unzip the SDK on Windows, you may get the error message:

```
An unuexpected error is keeping you from copying the file. If you continue to receive this error, you can use the error code to search for help with this problem.
```

Error 0x80010135: Path too long

This error occurs if you try to unzip the SDK files into a deep folder hierarchy instead of one that is close to the root level. Instead unzip to **c:\riscv-sdk**.

# OpenOCD Error: timed out while waiting for target halted

The OpenOCD debugger console may display this error when:

- There is a bad contact between the FPGA header pins and the programming cable.
- The FPGA is not configured with a Sapphire SoC design.
- You may not have the correct PLL settings to work with the Sapphire SoC.
- Your computer does not have enough memory to run the program.

To solve this problem:

- Make sure that all of the cables are securly connected to the board and your computer.
- Check the JTAG connection.

## **Memory Test**

Your user binary may not boot correctly if there is a memory corruption problem (that is, the communication between the DDR hard controller and memory module is not functioning). This issue can appear when booting using the SPI flash or OpenOCD debugger. The following instructions provide a debugging flow to determine whether you system has this problem. You use two command prompts or shells to perform the test:

- The first terminal opens an OpenOCD connection to the SoC.
- The second connects to the first terminal for performing the test.

**Important:** If you are using the OpenOCD debugger in Eclipse, terminate any debug processes before performing this test.

#### Set Up Terminal 1

- 1. Open a Windows command prompt or Linux shell.
- 2. Change to SDK\_Windows or SDK\_Ubuntu.
- 3. Execute the setup.bat (Windows) or setup.sh (Linux) script.
- 4. Change to the directory that has the **cpu0.yaml** file.
- 5. Type the following commands to set up the OpenOCD server:

#### Windows:

```
openocd.exe -f bsp\efinix\EfxSapphireSoc\openocd\ftdi.cfg
-c "set CPU0_YAML cpu0.yaml"
-f bsp\efinix\EfxSapphireSoc\openocd\flash.cfg
```

#### Linux:

```
openocd -f bsp/efinix/EfxSapphireSoc/openocd/ftdi.cfg
-c "set CPU0 YAML cpu0.yaml"
-f bsp/efinix/EfxSapphireSoc/openocd/flash.cfg
```

The OpenOCD server connects and begins listening on port 4444.

#### Set Up Terminal 2

- 1. Open a second command prompt or shell.
- 2. Enable telnet if it is not turned on. Turn on telnet (Windows)
- 3. Open a telnet host on port 4444 with the command telnet localhost 4444.
- 4. To test the on-chip RAM, use the mdw command to get the bootloader binary. Type the command mdw <*address*> <*number of 32-bit words*> to display the content of the memory space. For example: mdw 0xF900 0000 32.
- 5. To test the DRAM:
  - Use the mww command to write to the memory space: mww < address > < data >. For example: mww 0x00001000 16.
  - Then, use the mdw command to write to the memory space: mdw < address > <data >. For example: mdw 0x00001000 16. If the memory space has collapsed, the console shows all 0s.

#### **Close Terminals**

When you finish:

- Type exit in terminal 2 to close the telnet session.
- Type Ctrl+C in terminal 1 to close the OpenOCD session.

**Important:** OpenOCD cannot be running in Eclipse when you are using it in a terminal. If you try to run both at the same time, the application will crash or hang. Always close the terminals when you are done flashing the binary.

#### Reset the FPGA

Press the reset button (SW2) on the development board.

# OpenOCD error code (-1073741515)

The OpenOCD debugger may fail with error code -1073741515 if your system does not have the **libusb0.dll** installed. To fix this problem, install the DLL. This issue only affects Windows systems.

# OpenOCD Error: failed to reset FTDI device: LIBUSB\_ERROR\_IO

This error is typically caused because you have the wrong Windows USB driver for the development board. If you have the wrong driver, you will get an error similar to:

Error: failed to reset FTDI device: LIBUSB\_ERROR\_IO Error: unable to open ftdi device with vid 0403, pid 6010, description 'Trion T20 Development Board', serial '\*' at bus location '\*'

# OpenOCD Error: no device found

The FTDI driver included with the Sapphire SoC specifies the FTDI device VID and PID, and board description. In some cases, an early revision of the 易灵思 development board may have a different name than the one given in the driver file. If the board name does not match the name in the driver, OpenOCD will fail with an error similar to the following:

```
Error: no device found
Error: unable to open ftdi device with vid 0403, pid 6010, description 'Trion T20 Development
Board', serial '*' at bus location '*'
```

To fix this problem, follow these steps with the development board attached to the computer:

- 1. Open the Efinity Programmer.
- 2. Click the **Refresh USB Targets** button to display the board name in the **USB Target** drop-down list.
- 3. Make note of the board name.
- In a text editor, open the ftdi.cfg (Trion) or ftdi\_ti.cfg (Titanium) file in the /bsp/ efinix/EFXSapphireSoC/openocd directory.钛金系列
- 5. Change the ftdi\_device\_desc setting to match your board name. For example, use this code to change the name from Trion T20 Development Board to Trion T20 Developer Board:

```
interface ftdi
ftdi_device_desc "Trion T20 Developer Board"
#ftdi_device_desc "Trion T20 Development Board"
ftdi_vid_pid_0x0403 0x6010
```

- 6. Save the file.
- 7. Debug as usual in OpenOCD.

# OpenOCD Error: target 'fpga\_spinal.cpu0' init failed

You may receive this error when trying to debug after creating your OpenOCD debug configuration. The Eclipse Console gives an error message similar to:

```
Error cpuConfigFile C:RiscVsoc Jadesoc_jade_swcpu0.yaml not found Error: target 'fpga_spinal.cpu0' init failed
```

This error occurs because the path to the **cpu0.yaml** file is incorrect, specifically the slashes for the directory separators. You should use:

- a single forward slash (/)
- 2 backslashes (\\)

For example, either of the following are good:

```
C:\\RiscV\\soc_Jade\\soc_jade_sw\\cpu0.yaml
C:/RiscV/soc_Jade/soc_jade_sw/cpu0.yaml
```

## Eclipse Fails to Launch with Exit Code 13

The Eclipse software requires a 64-bit version of the Java JRE. If you use a 32-bit version, when you try to launch Eclipse you will get an error that Java quit with exit code 13.

If you are downloading the JRE using a web browser from www.java.com, it defaults to getting the 32-bit version. Instead, go to https://www.java.com/en/download/manual.jsp to download the 64-bit version.

# Efinity<sup>®</sup> Debugger Crashes when using OpenOCD

The Efinity<sup>®</sup> Debugger crashes if you try to use it for debugging while also using OpenOCD. Both applications use the same USB connection to the development board, and conflict if you use them at the same time. To avoid this issue:

- Do not use the two debuggers at the same time.
- Use an FTDI cable and a soft JTAG core for OpenOCD debugging. See Using a Soft JTAG Core for Example Designs for details.

## Undefined Reference to 'cosf'

You may receive an error similar to this when using calculating square root, sine, or cosine with floating-point numbers in your application. The Sapphire SoC does not currently support floating point.

## Eclipse Fails to Set UART in Terminal

You may receive the following error message in the UART terminal when trying to use UART interface:

```
Failed to open port COMn with selected setting.
The error from the serial driver:
Error setting DCB (31)
```

This error is typically caused because you did not install the USB-to-UART module driver.

# **API** Reference

#### **Contents:**

- Control and Status Registers
- GPIO API Calls
- I2C API Calls
- I/O API Calls
- Machine Timer API Calls
- PLIC API Calls
- SPI API Calls
- SPI Flash Memory API Calls
- UART API Calls
- Handling Interrupts

The following sections describe the API for the code in the **driver** directory.

# Control and Status Registers

#### csr\_clear()

| Usage       | csr_clear(csr, val) |
|-------------|---------------------|
| Include     | driver/riscv.h      |
| Description | Clear a CSR.        |

#### csr\_read()

| Usage       | csr_read(csr)                                           |
|-------------|---------------------------------------------------------|
| Include     | driver/riscv.h                                          |
| Description | Read from a CSR.                                        |
| Example     | <pre>csrr (t0, mepc) // Write mepc in regfile[t0]</pre> |

#### csr\_read\_clear()

| Usage       | csr_read_clear(csr, val) |
|-------------|--------------------------|
| Include     | driver/riscv.h           |
| Description | CSR read and clear bit.  |

#### csr\_read\_set()

| Usage       | csr_read_set(csr, val) |
|-------------|------------------------|
| Include     | driver/riscv.h         |
| Description | CSR read and set bit.  |

#### csr\_set()

| Usage       | csr_set(csr, val) |
|-------------|-------------------|
| Include     | driver/riscv.h    |
| Description | CSR set bit.      |

#### csr\_swap()

| Usage       | csr_write(csr, val)      |
|-------------|--------------------------|
| Include     | driver/riscv.h           |
| Description | Swaps values in the CSR. |

## csr\_write()

| Usage       | csr_write(csr, val)                                      |
|-------------|----------------------------------------------------------|
| Include     | driver/riscv.h                                           |
| Description | Write to a CSR.                                          |
| Example     | <pre>csrw (mepc, t0); // Write regfile[t0] in mepc</pre> |

## opcode\_R()

| Usage       | opcode_R(opcode, func3, func7, rs1, rs2)                                   |
|-------------|----------------------------------------------------------------------------|
| Include     | driver/riscv.h                                                             |
| Description | Define an opcode for the custom instruction.                               |
| Example     | <pre>#define tea_l(rs1, rs2) opcode_R(CUSTOM0, 0x00, 0x00, rs1, rs2)</pre> |

# **GPIO API Calls**

## gpio\_getFilteringHit()

| Usage       | gpio_getFilteringHit(reg)                                                       |
|-------------|---------------------------------------------------------------------------------|
| Parameters  | [IN] reg struct of I <sup>2</sup> C setting value                               |
| Include     | driver/i2c.h                                                                    |
| Description | Read the 32-bit I <sup>2</sup> C register filter hit with a call back function. |
| Example     |                                                                                 |

## gpio\_getFilteringStatus()

| Usage       | gpio_getFilteringStatus(reg)                                                                                                    |
|-------------|----------------------------------------------------------------------------------------------------|
| Parameters  | [IN] reg struct of I <sup>2</sup> C setting value                                                                                  |
| Include     | driver/i2c.h                                                                                                    |
| Description | Read the 32-bit $I^2C$ register filter hit with a call back function.                                                              |
| Example     | <pre>if(gpio_getFilteringStatus (I2C_CTRL) == 1) // Check filter hit status, bit [7] from slave address, read ='1' write ='0</pre> |

## gpio\_getInput()

| Usage       | gpio_getInput(GPIO_Reg, value)                                       |
|-------------|----------------------------------------------------------------------|
| Parameters  | [IN] GPIO_Reg struct of GPIO register<br>[IN] value GPIO pin bitwise |
| Include     | driver/gpio.h                                                        |
| Description | Get input from a GPIO.                                               |

## gpio\_getInterruptFlag()

| Usage       | <pre>gpio_getInterruptFlag(reg)</pre>                                                                                                    |
|-------------|----------------------------------------------------------------------------------------------------|
| Parameters  | [IN] reg struct of I <sup>2</sup> C setting value                                                                                                    |
| Include     | driver/i2c.h                                                                                                    |
| Description | Read the 32-bit I <sup>2</sup> C register interrupt flag with a call back function.                                                                                                    |
| Example     | <pre>Int flag = gpio_getInterruptFlag(I2C_CTRL) &amp; I2C_INTERRUPT_DROP;<br/>// Get Drop interrupt flag from Interrupt register<br/>//[2] I2C_INTERRUPT_TX_DATA<br/>//[3] I2C_INTERRUPT_DROP<br/>//[7] I2C_INTERRUPT_DROP<br/>//[16] I2C_INTERRUPT_CLOCK_GEN_BUSY<br/>//[17] I2C_INTERRUPT_FILTER</pre> |

## gpio\_getMasterStatus()

| Usage       | <pre>gpio_getMasterStatus(reg)</pre>                                                                                                    |
|-------------|----------------------------------------------------------------------------------------------------|
| Parameters  | [IN] reg struct of I <sup>2</sup> C setting value                                                                                                    |
| Include     | driver/i2c.h                                                                                                    |
| Description | Read the 32-bit I <sup>2</sup> C register master status with a call back function.                                                                                                    |
| Example     | <pre>int status = gpio_getMasterStatus(I2C_CTRL) &amp; I2C_MASTER_BUSY; // Get master busy status from status register [0]I2C_MASTER_BUSY [4]I2C_MASTER_START [5]I2C_MASTER_STOP [6]I2C_MASTER_DROP</pre> |

#### gpio\_getOutput()

| Usage       | gpio_getOutput(GPIO_Reg, value)                                      |
|-------------|----------------------------------------------------------------------|
| Parameters  | [IN] GPIO_Reg struct of GPIO register<br>[IN] value GPIO pin bitwise |
| Include     | driver/gpio.h                                                        |
| Description | Read the output pin.                                                 |

#### gpio\_getOutputEnable()

| Usage       | <pre>gpio_getOutputEnable(GPIO_Reg, value)</pre>                     |
|-------------|----------------------------------------------------------------------|
| Parameters  | [IN] GPIO_Reg struct of GPIO register<br>[IN] value GPIO pin bitwise |
| Include     | driver/gpio.h                                                        |
| Description | Read GPIO output enable.                                             |

#### gpio\_setOutput()

| Usage       | gpio_setOutput(GPIO_Reg, value)                                      |
|-------------|----------------------------------------------------------------------|
| Parameters  | [IN] GPIO_Reg struct of GPIO register<br>[IN] value GPIO pin bitwise |
| Include     | driver/gpio.h                                                        |
| Description | Set GPIO as 1 or 0.                                                  |

## gpio\_setOutputEnable()

| Usage       | gpio_setOutputEnable(GPIO_Reg, value)                                |
|-------------|----------------------------------------------------------------------|
| Parameters  | [IN] GPIO_Reg struct of GPIO register<br>[IN] value GPIO pin bitwise |
| Include     | driver/gpio.h                                                        |
| Description | Set GPIO as an output enable.                                        |

#### gpio\_setInterruptRiseEnable()

| Usage       | <pre>gpio_etInterruptRiseEnable(GPIO_Reg, value)</pre>               |
|-------------|----------------------------------------------------------------------|
| Parameters  | [IN] GPIO_Reg struct of GPIO register<br>[IN] value GPIO pin bitwise |
| Include     | driver/gpio.h                                                        |
| Description | Set an interrupt on the rising edge of the GPIO.                     |

#### gpio\_setInterruptFallEnable()

| Usage       | <pre>gpio_setInterruptFallEnable(GPIO_Reg, value)</pre> |
|-------------|---------------------------------------------------------|
| Parameters  | [IN] GPIO_Reg struct of GPIO register                   |
|             | [IN] value GPIO pin bitwise                             |
| Include     | driver/gpio.h                                           |
| Description | Set an interrupt on the falling edge of the GPIO.       |

## gpio\_setInterruptHighEnable()

| Usage       | <pre>gpio_setInterruptHighEnable(GPIO_Reg, value)</pre>              |
|-------------|----------------------------------------------------------------------|
| Parameters  | [IN] GPIO_Reg struct of GPIO register<br>[IN] value GPIO pin bitwise |
| Include     | driver/gpio.h                                                        |
| Description | Set an interrupt when the GPIO is high.                              |

## gpio\_setInterruptLowEnable()

| Usage       | <pre>gpio_setInterruptLowEnable(GPIO_Reg, value)</pre>               |
|-------------|----------------------------------------------------------------------|
| Parameters  | [IN] GPIO_Reg struct of GPIO register<br>[IN] value GPIO pin bitwise |
| Include     | driver/gpio.h                                                        |
| Description | Set an interrupt when the GPIO is low.                               |

# I<sup>2</sup>C API Calls

## i2c\_applyConfig()

| Usage       | <pre>void i2c_applyConfig(u32 reg, I2c_Config *config)</pre>                                              |
|-------------|----------------------------------------------------------------------------------------------------|
| Parameters  | [IN] reg struct of I <sup>2</sup> C setting value<br>[IN] config struct of I <sup>2</sup> C configuration |
| Include     | driver/i2c.h                                                                                              |
| Description | Apply I <sup>2</sup> C configuration to register or for initial configuration.                            |

## i2c\_clearInterruptFlag()

| Usage       | <pre>void i2c_clearInterruptFlag(u32 reg, u32 value)</pre>                                          |
|-------------|----------------------------------------------------------------------------------------------------|
| Parameters  | [IN] reg struct of I <sup>2</sup> C setting value<br>[IN] value I <sup>2</sup> C interrupt register |
| Include     | driver/i2c.h                                                                                        |
| Description | Clear the I <sup>2</sup> C interrupt flag.                                                          |

## i2c\_disableInterrupt()

| Usage       | <pre>void i2c_disableInterrupt(u32 reg, u32 value)</pre>                                                                                                    |
|-------------|----------------------------------------------------------------------------------------------------|
| Parameters  | <ul> <li>[IN] reg struct of I<sup>2</sup>C setting value</li> <li>[IN] value I<sup>2</sup>C interrupt register:</li> <li>[2] I2C_INTERRUPT_TX_DATA</li> <li>[3] I2C_INTERRUPT_TX_ACK</li> <li>[7] I2C_INTERRUPT_DROP</li> <li>[16] I2C_INTERRUPT_CLOCK_GEN_BUSY</li> <li>[17] I2C_INTERRUPT_FILTER</li> </ul> |
| Include     | driver/i2c.h                                                                                                    |
| Description | Disable I <sup>2</sup> C interrupt.                                                                                                    |
| Example     | i2c_disableInterrupt(I2C_CTRL, I2C_INTERRUPT_TX_ACK);<br>// Enable I2C interrupt with interrupt TX Ack                                                                                                    |

## i2c\_enableInterrupt()

| Usage       | <pre>void i2c_enableInterrupt(u32 reg, u32 value)</pre>                                                                                                    |
|-------------|----------------------------------------------------------------------------------------------------|
| Parameters  | <ul> <li>[IN] reg struct of l<sup>2</sup>C setting value</li> <li>[IN] value l<sup>2</sup>C interrupt register:</li> <li>[2] I2C_INTERRUPT_TX_DATA</li> <li>[3] I2C_INTERRUPT_TX_ACK</li> <li>[7] I2C_INTERRUPT_DROP</li> <li>[16] I2C_INTERRUPT_CLOCK_GEN_BUSY</li> <li>[17] I2C_INTERRUPT_FILTER</li> </ul> |
| Include     | driver/i2c.h                                                                                                    |
| Description | Enable I <sup>2</sup> C interrupt.                                                                                                    |
| Example     | i2c_enableInterrupt(I2C_CTRL, I2C_INTERRUPT_FILTER  <br>I2C_INTERRUPT_DROP);<br>// Enable I2C interrupt with interrupt filter and drop                                                                                                    |

## i2c\_filterEnable()

| Usage       | <pre>void i2c_filterEnable(u32 reg, u32 filterId, u32 config)</pre> |
|-------------|---------------------------------------------------------------------|
| Parameters  | [IN] reg struct of I <sup>2</sup> C setting value                   |
|             | [IN] filterID filter configuration ID number                        |
|             | [IN] config struct of I <sup>2</sup> C configuration                |
| Include     | driver/i2c.h                                                        |
| Description | Enable the filter configuration.                                    |

## i2c\_listenAck()

| Usage       | void i2c_listenAck(u32 reg)                  |
|-------------|----------------------------------------------|
| Parameters  | [IN] reg struct of I <sup>2</sup> C register |
| Include     | driver/i2c.h                                 |
| Description | Listen acknowledge from the slave.           |

## i2c\_masterBusy()

| Usage       | void i2c_masterBusy(u32 reg)                 |
|-------------|----------------------------------------------|
| Parameters  | [IN] reg struct of I <sup>2</sup> C register |
| Include     | driver/i2c.h                                 |
| Description | Get the I <sup>2</sup> C busy status.        |

## i2c\_masterStatus()

| Usage       | <pre>int i2c_masterStatus(u32 reg)</pre>     |
|-------------|----------------------------------------------|
| Parameters  | [IN] reg struct of I <sup>2</sup> C register |
| Include     | driver/i2c.h                                 |
| Description | Get the I <sup>2</sup> C status.             |

#### i2c\_masterDrop()

| Usage       | void i2c_masterDrop(u32 reg)                          |
|-------------|-------------------------------------------------------|
| Parameters  | [IN] reg struct of I <sup>2</sup> C register          |
| Include     | driver/i2c.h                                          |
| Description | Change the I <sup>2</sup> C master to the drop state. |
| Example     | i2c_masterDrop(I2C_CTRL);                             |

## i2c\_masterStart()

| Usage      | <pre>void i2c_masterStart(u32 reg)</pre>     |
|------------|----------------------------------------------|
| Parameters | [IN] reg struct of I <sup>2</sup> C register |
| Include    | driver/i2c.h                                 |
|            |                                              |

## i2c\_masterStartBlocking()

| Usage       | <pre>void i2c_masterStartBlocking(u32 reg)</pre> |
|-------------|--------------------------------------------------|
| Parameters  | [IN] reg struct of I <sup>2</sup> C register     |
| Include     | driver/i2c.h                                     |
| Description | Asserts a start condition.                       |

## i2c\_masterStop()

| Usage       | <pre>void i2c_masterStop(u32 reg)</pre>                |
|-------------|--------------------------------------------------------|
| Parameters  | [IN] reg struct of I <sup>2</sup> C register           |
| Include     | driver/i2c.h                                           |
| Description | Change the I <sup>2</sup> C master to the stop status. |

## i2c\_masterStopBlocking()

| Usage       | <pre>void i2c_masterStartBlocking(u32 reg)</pre> |
|-------------|--------------------------------------------------|
| Parameters  | [IN] reg struct of I <sup>2</sup> C register     |
| Include     | driver/i2c.h                                     |
| Description | Asserts a stop condition.                        |

## i2c\_masterStopWait()

| Usage       | <pre>void i2c_masterStopWait(u32 reg)</pre>  |
|-------------|----------------------------------------------|
| Parameters  | [IN] reg struct of I <sup>2</sup> C register |
| Include     | driver/i2c.h                                 |
| Description | The stop condition is wait busy              |

## i2c\_setFilterConfig()

| Usage       | <pre>void i2c_setFilterConfig(u32 reg, u32 filterId, u32 config)</pre>                                                                   |
|-------------|----------------------------------------------------------------------------------------------------|
| Parameters  | [IN] reg struct of I <sup>2</sup> C setting value                                                                                        |
|             | [IN] filterID filter configuration ID number                                                                                             |
|             | [IN] config struct of I <sup>2</sup> C configuration:                                                                                    |
|             | • [9:0] I2C slave address                                                                                                    |
|             | • [14] I2C_FILTER_10BITS                                                                                                    |
|             | • [15] I2C_FILTER_ENABLE                                                                                                    |
| Include     | driver/i2c.h                                                                                                    |
| Description | Set the filter configuration.                                                                                                    |
| Example     | <pre>i2c_setFilterConfig(I2C_CTRL, 0, 0x30   I2C_FILTER_ENABLE); // Enable filter with ID=0 slave addr = 0x30 default 7 bit filter</pre> |

## i2c\_txAck()

| Usage       | <pre>void i2c_txAck(u32 reg)</pre>           |
|-------------|----------------------------------------------|
| Parameters  | [IN] reg struct of I <sup>2</sup> C register |
| Include     | driver/i2c.h                                 |
| Description | Transmit acknowledge.                        |

## i2c\_txAckBlocking()

| Usage       | <pre>void i2c_txAckBlocking(u32 reg)</pre>   |
|-------------|----------------------------------------------|
| Parameters  | [IN] reg struct of I <sup>2</sup> C register |
| Include     | driver/i2c.h                                 |
| Description | Assert an ACK on the SDA pin.                |

## i2c\_txAckWait()

| Usage       | void i2c_txAckWait(u32 reg)                  |
|-------------|----------------------------------------------|
| Parameters  | [IN] reg struct of I <sup>2</sup> C register |
| Include     | driver/i2c.h                                 |
| Description | Wait for an acknowledge to transmit.         |

#### i2c\_txByte()

| Usage       | <pre>void i2c_txByte(u32 reg, u8 byte)</pre>                                      |
|-------------|-----------------------------------------------------------------------------------|
| Parameters  | [IN] reg struct of I <sup>2</sup> C register<br>[IN] byte 8 bits data to send out |
| Include     | driver/i2c.h                                                                      |
| Description | Transfers one byte to the I <sup>2</sup> C slave.                                 |

## i2c\_txByteRepeat()

| Usage       | void i2c_txByteRepeat(u32 reg, u8 byte)                                             |
|-------------|-------------------------------------------------------------------------------------|
| Parameters  | [IN] reg struct of I <sup>2</sup> C register<br>[IN] byte 8 bits data to send out   |
| Include     | driver/i2c.h                                                                        |
| Description | Send a byte and then wait until it is fully transmited on the I <sup>2</sup> C bus. |

#### i2c\_txNack()

| Usage       | <pre>void i2c_txNack(u32 reg)</pre>          |
|-------------|----------------------------------------------|
| Parameters  | [IN] reg struct of I <sup>2</sup> C register |
| Include     | driver/i2c.h                                 |
| Description | Transfers a NACK.                            |

## i2c\_txNackRepeat()

| Usage       | <pre>void i2c_txNackRepeat(u32 reg)</pre>                                 |
|-------------|---------------------------------------------------------------------------|
| Parameters  | [IN] reg struct of I <sup>2</sup> C register                              |
| Include     | driver/i2c.h                                                              |
| Description | Send a NACK and then wait until it is fully transmited on the $I^2C$ bus. |

## i2c\_txNackBlocking()

| Usage       | void i2c_ txNackBlocking(u32 reg)            |
|-------------|----------------------------------------------|
| Parameters  | [IN] reg struct of I <sup>2</sup> C register |
| Include     | driver/i2c.h                                 |
| Description | Assert a NACK on the SDA pin.                |

#### i2c\_rxAck()

| Usage       | int i2c_rxAck(u32 reg)                                  |
|-------------|---------------------------------------------------------|
| Parameters  | [IN] reg struct of I <sup>2</sup> C register            |
| Returns     | [OUT] 1 bit acknowledge                                 |
| Include     | driver/i2c.h                                            |
| Description | Receive an acknowledge from the I <sup>2</sup> C slave. |

#### i2c\_rxData()

| Usage       | unit32_t i2c_rxData(u32 reg)                       |
|-------------|----------------------------------------------------|
| Parameters  | [IN] reg struct of I <sup>2</sup> C register       |
| Returns     | [OUT] 1 byte data from I <sup>2</sup> C slave      |
| Include     | driver/i2c.h                                       |
| Description | Receive one byte data from I <sup>2</sup> C slave. |

## i2c\_rxNack()

| Usage       | int i2c_rxNack(u32 reg)                                 |
|-------------|---------------------------------------------------------|
| Parameters  | [IN] reg struct of I <sup>2</sup> C register            |
| Returns     | [OUT] 1 bit no acknowledge                              |
| Include     | driver/i2c.h                                            |
| Description | Receive no acknowledge from the I <sup>2</sup> C slave. |

# I/O API Calls

## read\_u8()

| Usage       | u8 read_u8(u32 address)            |
|-------------|------------------------------------|
| Include     | driver/io.h                        |
| Parameters  | [IN] address SoC address           |
| Description | Read address with unsigned 8 bits. |

## read\_u16()

| Usage       | ul6 read_ul6(u32 address)           |
|-------------|-------------------------------------|
| Include     | driver/io.h                         |
| Parameters  | [IN] address SoC address            |
| Description | Read address with unsigned 16 bits. |

## read\_u32()

| Usage       | u32 read_u32(u32 address)           |
|-------------|-------------------------------------|
| Include     | driver/io.h                         |
| Parameters  | [IN] address SoC address            |
| Description | Read address with unsigned 32 bits. |

## write\_u8()

| Usage       | void write_u8(u8 data, u32 address)                    |
|-------------|--------------------------------------------------------|
| Include     | driver/io.h                                            |
| Parameters  | [IN] data SoC address data<br>[IN] address SoC address |
| Description | Write 8 bits unsigned data to the specified address.   |

#### write\_u16()

| Usage       | void write_ul6(ul6 data, u32 address)                  |
|-------------|--------------------------------------------------------|
| Include     | driver/io.h                                            |
| Parameters  | [IN] data SoC address data<br>[IN] address SoC address |
| Description | Write 16 bits unsigned data to the specified address.  |

#### write\_u32()

| Usage       | void write_u32(u32 data, u32 address)                  |
|-------------|--------------------------------------------------------|
| Include     | driver/io.h                                            |
| Parameters  | [IN] data SoC address data<br>[IN] address SoC address |
| Description | Write 32 bits unsigned data to the specified address.  |

#### write\_u32\_ad()

| Usage       | void write_u32_ad(u32 address, u32 data)               |
|-------------|--------------------------------------------------------|
| Include     | driver/io.h                                            |
| Parameters  | [IN] address SoC address<br>[IN] data SoC address data |
| Description | Write 32 bits unsigned data to the specified address.  |

# Machine Timer API Calls

# machineTimer\_setCmp()

| Usage       | void machineTimer_setCmp(u32 p, u64 cmp)                                  |
|-------------|---------------------------------------------------------------------------|
| Include     | driver/machineTimer.h                                                     |
| Parameters  | [IN] p machine timer interrupt<br>[IN] cmp machine timer compare register |
| Description | Set a timer value to trigger an interrupt.                                |

## machineTimer\_getTime()

| Usage       | u64 machineTimer_getTime(u32 p) |
|-------------|---------------------------------|
| Include     | driver/io.h                     |
| Parameters  | [IN] p machine timer interrupt  |
| Returns     | [OUT] timer value               |
| Description | Gets the timer value.           |

| Usage       | u64 machineTimer_uDelay(u32 usec, u32 hz, u32 reg)                                   |
|-------------|--------------------------------------------------------------------------------------|
| Include     | driver/io.h                                                                          |
| Parameters  | [IN] usec microseconds<br>[IN] hz core frequency<br>[IN] reg machine timer interrupt |
| Description | Use the machine timer to make a delay.                                               |

## machineTimer\_uDelay()

# PLIC API Calls

# plic\_set\_priority()

| Usage       | <pre>void plic_set_priority(u32 plic, u32 gateway, u32 priority)</pre> |
|-------------|------------------------------------------------------------------------|
| Include     | driver/plic.h                                                          |
| Parameters  | [IN] plic PLIC register structure                                      |
|             | [IN] gateway interrupt type                                            |
|             | [IN] priority interrupt priority                                       |
| Description | Set the interrupt priority.                                            |

# plic\_set\_enable()

| Usage       | void plic_set_enable(u32 plic, u32 target, u32 gateway, u32<br>enable) |
|-------------|------------------------------------------------------------------------|
| Include     | driver/plic.h                                                          |
| Parameters  | [IN] plic PLIC register structure                                      |
|             | [IN] target HART number                                                |
|             | [IN] gateway interrupt type                                            |
|             | [IN] enable                                                            |
| Description | Set the interrupt enable.                                              |

# plic\_set\_threshold()

| Usage       | <pre>void plic_set_threshold(u32 plic, u32 target, u32 threshold)</pre>                   |
|-------------|-------------------------------------------------------------------------------------------|
| Include     | driver/plic.h                                                                             |
| Parameters  | [IN] plic PLIC register structure<br>[IN] target HART number<br>[IN] threshold enable = 1 |
| Description | Masks individual interrupt sources for the HART.                                          |

## plic\_claim()

| Usage       | u32 plic_claim(u32 plic, u32 target)                        |
|-------------|-------------------------------------------------------------|
| Include     | driver/plic.h                                               |
| Parameters  | [IN]plic PLIC register structure<br>[IN] target HART number |
| Description | Claim the PLIC interrupt                                    |

## plic\_release()

| Usage       | <pre>void plic_release(u32 plic, u32 target, u32 gateway)</pre>      |
|-------------|----------------------------------------------------------------------|
| Include     | driver/plic.h                                                        |
| Parameters  | <pre>[IN] plic PLIC register structure [IN] target HART number</pre> |
| Description | [IN] gateway interrupt type<br>Release the PLIC interrupt.           |

# SPI API Calls

# spi\_applyConfig()

| Usage       | <pre>void spi_applyConfig(Spi_Reg *reg, Spi_Config *config)</pre>                  |
|-------------|------------------------------------------------------------------------------------|
| Include     | driver/spi.h                                                                       |
| Parameters  | [IN] reg struct of the SPI register<br>[IN] config struct of the SPI configuration |
| Description | Applies the SPI configuration to to a register for initial configuration.          |

## spi\_cmdAvailability()

| Usage       | <pre>spi_cmdAvailability(Spi_Reg *reg)</pre> |
|-------------|----------------------------------------------|
| Include     | driver/spi.h                                 |
| Parameters  | [IN] reg struct of the SPI register          |
| Description | Read the SPI command buffer.                 |

## spi\_diselect()

| Usage       | <pre>void spi_select(Spi_Reg *reg, uint32_t slaveId)</pre>           |
|-------------|----------------------------------------------------------------------|
| Include     | driver/spi.h                                                         |
| Parameters  | [IN] reg struct of the SPI register<br>[IN] slaveId ID for the slave |
| Description | De-asserts the SPI select (SS) pin.                                  |

## spi\_read()

| Usage       | uint8_t spi_write(Spi_Reg *reg)       |
|-------------|---------------------------------------|
| Include     | driver/spi.h                          |
| Parameters  | [IN] reg struct of the SPI register   |
| Returns     | [OUT] reg One byte of data            |
| Description | Receives one byte from the SPI slave. |

# spi\_rspOccupancy()

| Usage       | <pre>spi_rspOccupancy(Spi_Reg *reg)</pre> |
|-------------|-------------------------------------------|
| Include     | driver/spi.h                              |
| Parameters  | [IN] reg struct of the SPI register       |
| Description | Read the occupancy buffer.                |

# spi\_select()

| Usage       | <pre>void spi_select(Spi_Reg *reg, uint32_t slaveId)</pre>           |
|-------------|----------------------------------------------------------------------|
| Include     | driver/spi.h                                                         |
| Parameters  | [IN] reg struct of the SPI register<br>[IN] slaveId ID for the slave |
| Description | Asserts the SPI select (SS) pin.                                     |

## spi\_write()

| Usage       | <pre>void spi_write(Spi_Reg *reg, uint8_t data)</pre> |
|-------------|-------------------------------------------------------|
| Include     | driver/spi.h                                          |
| Parameters  | [IN] reg struct of the SPI register                   |
|             | [IN] data 8 bits of data to send out                  |
| Description | Transfers one byte to the SPI slave.                  |

## spi\_writeRead()

| Usage       | uint8_t spi_writeRead(Spi_Reg *reg, uint8_t data)                             |
|-------------|-------------------------------------------------------------------------------|
| Include     | driver/spi.h                                                                  |
| Parameters  | [IN] reg struct of the SPI register<br>[IN] data 8 bits of data to send out   |
| Returns     | [OUT] reg one byte of data                                                    |
| Description | Transfers one byte to the SPI slave and receives one byte from the SPI slave. |

# SPI Flash Memory API Calls

## spiFlash\_f2m\_()

| Usage       | void spiFlash_f2m_(Spi_Reg * spi, u32 flashAddress, u32<br>memoryAddress, u32 size) |
|-------------|-------------------------------------------------------------------------------------|
| Include     | driver/spiFlash.h                                                                   |
| Parameters  | [IN] spi reg struct of the SPI register                                             |
|             | [IN] flashAddress flash device address                                              |
|             | [IN] memoryAddress memory address                                                   |
|             | [IN] size programming address size                                                  |
| Description | Copy data from the flash device to memory.                                          |
|             |                                                                                     |

## spiFlash\_f2m()

| Usage       | void spiFlash_f2m(Spi_Reg * spi, u32 cs, u32 flashAddress, u32<br>memoryAddress, u32 size) |
|-------------|--------------------------------------------------------------------------------------------|
| Include     | driver/spiFlash.h                                                                          |
| Parameters  | [IN] spi reg struct of the SPI register                                                    |
|             | [IN] cs chip select                                                                        |
|             | [IN] flashAddress flash device address                                                     |
|             | [IN] memoryAddress memory address                                                          |
| Description | Copy data from the flash device to memory with chip select control.                        |

# spiFlash\_f2m\_withGpioCs()

| Usage       | <pre>void spiFlash_f2m_withGpioCs(Spi_Reg * spi, Gpio_Reg *gpio, u32<br/>cs, u32 flashAddress, u32 memoryAddress, u32 size)</pre> |
|-------------|----------------------------------------------------------------------------------------------------|
| Include     | driver/spiFlash.h                                                                                                    |
| Parameters  | [IN] spi reg struct of the SPI register                                                                                           |
|             | [IN] gpio reg struct of the GPIO register                                                                                         |
|             | [IN] cs chip select                                                                                                    |
|             | [IN] flashAddress flash device address                                                                                            |
|             | [IN] memoryAddress memory address                                                                                                 |
|             | [IN] size programming address size                                                                                                |
| Description | Flash device from the SPI master with GPIO chip select.                                                                           |

## spiFlash\_diselect()

| Usage       | void spiFlash_diselect(Spi_Reg *spi, u32 cs)                   |
|-------------|----------------------------------------------------------------|
| Include     | driver/spiFlash.h                                              |
| Parameters  | [IN] spi reg struct of the SPI register<br>[IN] cs chip select |
| Description | De-asserts the SPI flash device from the master chip select.   |

## spiFlash\_diselect\_withGpioCs()

| Usage       | <pre>void spiFlash_diselect_withGpioCs(Gpio_Reg *gpio, u32 cs)</pre>       |
|-------------|----------------------------------------------------------------------------|
| Include     | driver/spiFlash.h                                                          |
| Parameters  | [IN] gpio reg struct of the GPIO register<br>[IN] cs chip select           |
| Description | De-asserts the SPI flash device from the master with the GPIO chip select. |

#### spiFlash\_init\_()

| Usage       | void spiFlash_init_(Spi_Reg * spi)      |
|-------------|-----------------------------------------|
| Include     | driver/spiFlash.h                       |
| Parameters  | [IN] spi reg struct of the SPI register |
| Description | Initialize the SPI reg struct.          |

## spiFlash\_init()

| Usage       | void spiFlash_init(Spi_Reg * spi, u32 cs)                      |
|-------------|----------------------------------------------------------------|
| Include     | driver/spiFlash.h                                              |
| Parameters  | [IN] spi reg struct of the SPI register<br>[IN] cs chip select |
| Description | Initialize the SPI reg struct with chip select de-asserted.    |

## spiFlash\_init\_withGpioCs()

| Usage       | <pre>void spiFlash_init_withGpioCs(Spi_Reg * spi, Gpio_Reg *gpio,<br/>u32 cs)</pre>                         |
|-------------|----------------------------------------------------------------------------------------------------|
| Include     | driver/spiFlash.h                                                                                           |
| Parameters  | [IN] spi reg struct of the SPI register<br>[IN] gpio reg struct of the GPIO register<br>[IN] cs chip select |
| Description | Initialize the SPI reg struct with GPIO chip select de-asserted.                                            |

## spiFlash\_read\_id\_()

| Usage       | u8 spiFlash_read_id_(u32 spi)           |
|-------------|-----------------------------------------|
| Include     | driver/spiFlash.h                       |
| Parameters  | [IN] spi reg struct of the SPI register |
| Returns     | 8-bit SPI flash ID                      |
| Description | Read the ID from the flash.             |

#### spiFlash\_read\_id()

| Usage       | u8 spiFlash_read_id(u32 spi, u32 cs)                           |
|-------------|----------------------------------------------------------------|
| Include     | driver/spiFlash.h                                              |
| Parameters  | [IN] spi reg struct of the SPI register<br>[IN] cs chip select |
| Returns     | 8-bit SPI flash ID                                             |
| Description | Read the ID from the flash with chip select.                   |

## spiFlash\_select()

| Usage       | <pre>void spiFlash_select(Spi_Reg *spi, u32 cs)</pre>          |
|-------------|----------------------------------------------------------------|
| Include     | driver/spiFlash.h                                              |
| Parameters  | [IN] spi reg struct of the SPI register<br>[IN] cs chip select |
| Description | Select the SPI flash device.                                   |

## spiFlash\_select\_withGpioCs()

| Usage       | <pre>spiFlash_select_withGpioCs(Gpio_Reg *gpio, u32 cs)</pre>    |  |
|-------------|------------------------------------------------------------------|--|
| Include     | driver/spiFlash.h                                                |  |
| Parameters  | [IN] gpio reg struct of the GPIO register<br>[IN] cs chip select |  |
| Description | Select the SPI flash device with the GPIO chip select.           |  |

## spiFlash\_software\_reset()

| Usage       | <pre>void spiFlash_software_reset(Spi_Reg * spi, u32 cs)</pre> |
|-------------|----------------------------------------------------------------|
| Include     | driver/spiFlash.h                                              |
| Parameters  | [IN] spi reg struct of the SPI register<br>[IN] cs chip select |
| Description | Reset the SPI flash.                                           |

## spiFlash\_wake\_()

| Usage       | void spiFlash_wake_(Spi_Reg * spi)      |
|-------------|-----------------------------------------|
| Include     | driver/spiFlash.h                       |
| Parameters  | [IN] spi reg struct of the SPI register |
| Description | Release power down from the SPI master. |

#### spiFlash\_wake()

| Usage       | void spiFlash_wake(Spi_Reg * spi, u32 cs)                      |
|-------------|----------------------------------------------------------------|
| Include     | driver/spiFlash.h                                              |
| Parameters  | [IN] spi reg struct of the SPI register<br>[IN] cs chip select |
| Description | Release power down from the SPI master with chip select.       |

# spiFlash\_wake\_withGpioCs()

| Usage       | <pre>void spiFlash_wake_withGpioCs(Spi_Reg * spi, Gpio_Reg *gpio,<br/>u32 cs)</pre>                         |
|-------------|----------------------------------------------------------------------------------------------------|
| Include     | driver/spiFlash.h                                                                                           |
| Parameters  | [IN] spi reg struct of the SPI register<br>[IN] gpio reg struct of the GPIO register<br>[IN] cs chip select |
| Description | Release power down from the SPI master with the GPIO chip select.                                           |

# **UART API Calls**

## uart\_applyConfig()

| Usage       | <pre>char uart_applyConfig(Uart_Reg *reg, Uart_Config *config)</pre>                 |
|-------------|--------------------------------------------------------------------------------------|
| Include     | driver/uart.h                                                                        |
| Parameters  | [IN] reg struct of the UART register<br>[IN] config struct of the UART configuration |
| Description | Applies the UART configuration to to a register for initial configuration.           |

#### uart\_emptyInterruptEna()

| Usage       | uart_emptyInterruptEna(u32 reg char ena)                          |  |
|-------------|-------------------------------------------------------------------|--|
| Include     | driver/uart.h                                                     |  |
| Parameters  | [IN] reg struct of the UART register<br>[IN] ena Enable interrupt |  |
| Description | Enable the TX FIFO empty interrupt.                               |  |

#### uart\_NotemptyInterruptEna()

| Usage                                           | uart_NotemptyInterruptEna(u32 reg char ena) |  |
|-------------------------------------------------|---------------------------------------------|--|
| Include                                         | driver/uart.h                               |  |
| Parameters [IN] reg struct of the UART register |                                             |  |
|                                                 | [IN] ena Enable interrupt                   |  |
| Description                                     | Enable the RX FIFO not empty interrupt.     |  |

#### uart\_read()

| Usage       | char uart_read(Uart_Reg *reg)          |  |
|-------------|----------------------------------------|--|
| Include     | driver/uart.h                          |  |
| Parameters  | [IN] reg struct of the UART register   |  |
| Returns     | [OUT] reg character that is read       |  |
| Description | Reads a character from the UART slave. |  |

# uart\_readOccupancy()

| Usage       | <pre>uint32_t uart_readOccupancy(Uart_Reg *reg)</pre> |  |
|-------------|-------------------------------------------------------|--|
| Include     | driver/uart.h                                         |  |
| Parameters  | [IN] reg struct of the UART register                  |  |
| Description | Read the number of bytes in the RX FIFO.              |  |

## uart\_status\_read()

| Usage       | uart_status_read(u32 reg)                  |  |
|-------------|--------------------------------------------|--|
| Include     | driver/uart.h                              |  |
| Parameters  | [IN] reg struct of the UART register       |  |
| Returns     | [OUT] 32-bit status register from the UART |  |
| Description | Read the UART status.                      |  |

#### uart\_status\_write()

| Usage       | uart_status_write(u32 reg)                                                        |  |
|-------------|-----------------------------------------------------------------------------------|--|
| Include     | driver/uart.h                                                                     |  |
| Parameters  | [IN] reg struct of the UART register<br>[IN] data input data for the UART status. |  |
| Returns     | [OUT] 32-bit status register from the UART                                        |  |
| Description | Write the UART status.                                                            |  |

#### uart\_write()

| Usage       | <pre>void uart_write(Uart_Reg *reg, char data)</pre>                |  |
|-------------|---------------------------------------------------------------------|--|
| Include     | driver/uart.h                                                       |  |
| Parameters  | [IN] reg struct of the UART register<br>[IN] data write a character |  |
| Description | Write a character to the UART.                                      |  |

#### uart\_writeHex()

| Usage       | void uart_writeHex(u32 reg, int value)                                  |  |  |
|-------------|-------------------------------------------------------------------------|--|--|
| Include     | driver/uart.h                                                           |  |  |
| Parameters  | [IN] reg struct of the UART register                                    |  |  |
|             | [IN] value number to send as UART character                             |  |  |
| Description | Convert a number to a character and send it to the UART in hexadecimal. |  |  |

#### uart\_writeStr()

| Usage       | <pre>void uart_writeStr(Uart_Reg *reg, char* str)</pre>          |  |
|-------------|------------------------------------------------------------------|--|
| Include     | driver/uart.h                                                    |  |
| Parameters  | [IN] reg struct of the UART register<br>[IN] str string to write |  |
| Description | Write a string to the UART TX.                                   |  |

#### uart\_writeAvailability()

| Usage       | <pre>uart_writeAvailability(Uart_Reg *reg)</pre> |  |
|-------------|--------------------------------------------------|--|
| Include     | driver/uart.h                                    |  |
| Parameters  | [IN] reg struct of the UART register             |  |
| Description | UART read/write FIFO.                            |  |

# Handling Interrupts

There are two kinds of interrupts, trap vectors and PLIC interrupts, and you handle them using different methods.

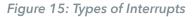

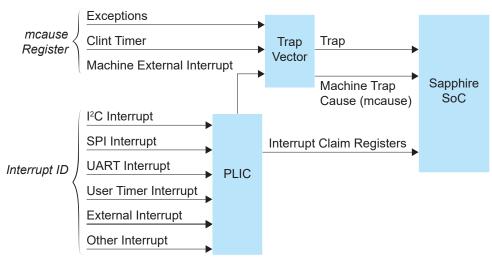

#### **Trap Vectors**

Trap vectors trap interrupts or exceptions from the system. Read the Machine Cause Register (mcause) to identify which type of interrupt or exception fthe system is generating. Refer to "Machine Cause Register (mcause): 0x342" in the data sheet for your SoC for a list of the exceptions and interrupts used for trap vectors. The following flow chart explains how to handle trap vectors.

For CAUSE\_MACHINE\_EXTERNAL, it will call the subroutine to process the PLIC level interrupts.

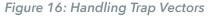

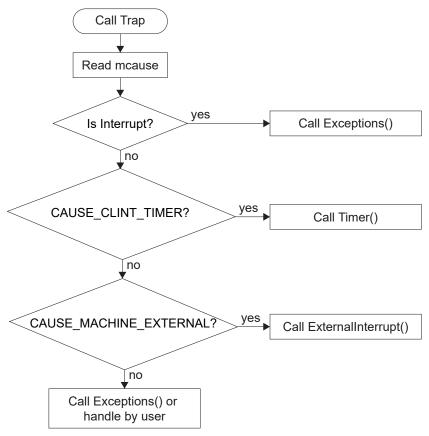

#### **PLIC** Interrupts

The PLIC collects external interrupts and is also used for CAUSE\_MACHINE\_EXTERNAL cases. Read the interrupt claim registers (PLIC claim) to identify the source of the external interrupt. Refer to Address Map for a list of the interrupt IDs.

**Note:** For the Sapphire SoC, the interrupt IDs are user configurable. Refer to the interrupt IDs that you set in the IP Manager for each peripheral. The Address Map shows the default values.

The following flow chart shows how the PLIC handles interrupts. The PLIC identifies the interrupt ID and processes the corresponding interrupts.

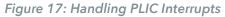

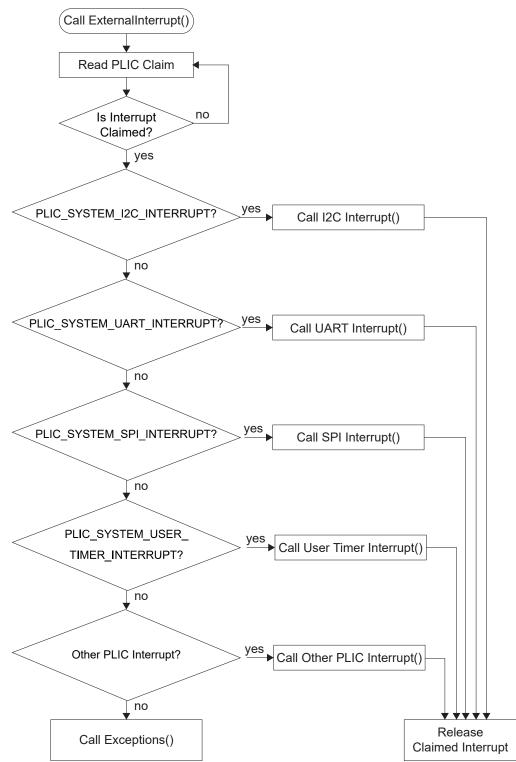

# Revision History

Table 14: Revision History

| Date          | Version | Description                                                                                                    |
|---------------|---------|----------------------------------------------------------------------------------------------------|
| June 2022     | 4.2     | Corrected Hardware Setup Trion <sup>®</sup> T120 BGA576 Development Board figure. (DOC-832)                         |
| March 2022    | 4.1     | Added note about example design bit files                                                                           |
|               |         | Updated Dual-camera design resource utilization table.                                                              |
| March 2022    | 4.0     | Updated for RISC-V update from Ruby to Sapphire.                                                                    |
|               |         | Updated design resource utilization.                                                                                |
|               |         | Updated example design directories.                                                                                 |
| November 2021 | 3.0     | Added link to OpenJDK (DOC-457)                                                                                     |
|               |         | Added information about the flow for handling interrupts in the API Reference chapter. (DOC-398)                    |
|               |         | Updated the GPIO, I2C, and UART API calls. (DOC-454)                                                                |
|               |         | Rearranged chapters and topics.                                                                                     |
|               |         | Added Trion <sup>®</sup> T120 BGA576 Development Board and<br>钛金系列 Ti60 F225 Development Board support.             |
| April 2021    | 2.0     | Added description of flash write and read software and dual-camera example design. (DOC-395)                        |
|               |         | Added instructions on debugging with the Efinity <sup>®</sup> Debugger and OpenOCD simultaneously.                  |
| February 2021 | 1.4     | Updated Edge Vision SOC framework block diagram.                                                                    |
| January 2021  | 1.3     | Updated image signal processing block diagram.                                                                      |
| January 2021  | 1.2     | Updated the jumper settings.<br>Added note that the SoC does not support floating-point calculations.               |
| December 2020 | 1.1     | Updated to support 1280 x 720 display resolution.                                                                   |
|               |         | Added description for evsoc_ispExample_demo,<br>evsoc_ispExample_demo2, and evsoc_ispExample_timestamp<br>examples. |
|               |         | Updated the steps for copying a user binary to flash.                                                               |
| November 2020 | 1.0     | Initial release.                                                                                                    |